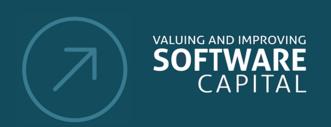

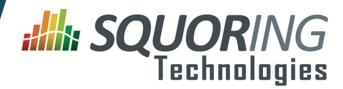

## **Key Performance Indicator Line Counting** Lines of Code 481219 Source Lines Of Code 401326 325196 Effective Lines Of Code 71 12265 Cyclomatic Complexity Ы Comment Rate 16 % **Decision Making** i. Business Value 1912 i. Technical Debt 3626 7 С Maturity Index 65 % N

Stability Index

Reusability Index

# **Squore 17.0.10**

### **Installation and Administration Guide**

Reference : SIM\_Squore Version : 17.0.10

Date: 15/01/2018

В

84 % 7

44 %

Copyright © 2017 Squoring Technologies

#### **Abstract**

This edition of the Installation and Administration Guide applies to Squore 17.0.10 and to all subsequent releases and modifications until otherwise indicated in new editions.

#### Licence

No part of this publication may be reproduced, transmitted, stored in a retrieval system, nor translated into any human or computer language, in any form or by any means, electronic, mechanical, magnetic, optical, chemical, manual or otherwise, without the prior written permission of the copyright owner, Squoring Technologies.

Squoring Technologies reserves the right to revise this publication and to make changes from time to time without obligation to notify authorised users of such changes. Consult Squoring Technologies to determine whether any such changes have been made.

The terms and conditions governing the licensing of Squoring Technologies software consist solely of those set forth in the written contracts between Squoring Technologies and its customers.

All third-party products are trademarks or registered trademarks of their respective companies.

#### Warranty

Squoring Technologies makes no warranty of any kind with regard to this material, including, but not limited to, the implied warranties of merchantability and fitness for a particular purpose. Squoring Technologies shall not be liable for errors contained herein nor for incidental or consequential damages in connection with the furnishing, performance or use of this material.

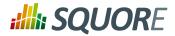

# **Table of Contents**

|    | Typographical Conventions                               |      |
|----|---------------------------------------------------------|------|
|    | Acronyms and Abbreviations                              | viii |
| 1. | Introduction                                            |      |
|    | 1.1. Foreword                                           |      |
|    | 1.2. About This Document                                | 1    |
|    | 1.3. Contacting Squoring Technologies Product Support   |      |
|    | 1.4. Responsabilities                                   |      |
|    | 1.5. Getting the Latest Version of this Manual          |      |
| 2. | The Squore Architecture                                 | 3    |
|    | 2.1. The Squore Ecosystem                               | 3    |
|    | 2.2. The Squore Database and Data Folder                | 3    |
|    | 2.3. The Squore Application Server                      | 4    |
|    | 2.4. The Squore Web Interface                           |      |
|    | 2.5. Squore CLI                                         | 4    |
|    | 2.6. The Squore Licence Server                          | . 5  |
| 3. | Installing Squore Server                                | 6    |
|    | 3.1. Installation Prerequisites                         |      |
|    | 3.1.1. Supported Operating Systems                      |      |
|    | 3.1.2. Supported Database Management Systems            |      |
|    | 3.1.3. Browser Compatibility                            |      |
|    | 3.1.4. For All Systems                                  |      |
|    | 3.1.5. Prerequisites for Oracle                         |      |
|    | 3.1.6. Obtaining a Licence File                         |      |
|    | 3.1.7. Packages for Windows                             |      |
|    | 3.1.8. Packages for Linux                               |      |
|    | 3.1.9. Packages for CentOS and Red Hat Enterprise Linux |      |
|    | 3.1.10. Packages for Ubuntu                             |      |
|    | 3.2. Common Deployment Scenarios                        |      |
|    | 3.2.1. Creating Projects using the Web Interface Only   |      |
|    | 3.2.2. Creating Projects From a Client Machine          |      |
|    | 3.2.3. Using a Remote Database                          |      |
|    | 3.2.4. Using Squore in Continuous Integration           |      |
|    | 3.2.5. Access from Mobile Devices                       |      |
|    | 3.3. Installing Squore Server on Windows                |      |
|    | 3.4. Installing Squore Server on Linux                  |      |
|    | 3.5. Third-Party Plugins and Applications               |      |
|    | 3.6. Upgrading from a Previous Version                  |      |
|    | 3.6.1. On Windows                                       |      |
|    | 3.6.2. On Linux                                         | 38   |
|    | 3.7. Uninstalling Squore Server                         | 39   |
|    | 3.7.1. On Windows                                       |      |
|    | 3.7.2. On Linux                                         | 42   |
| 4. | Starting Squore                                         | 43   |
|    | 4.1. Starting Squore on Windows                         |      |
|    | 4.2. Managing the Squore Windows Service                |      |
|    | 4.2.1. Windows Service Configuration                    |      |
|    | 4.3. Starting Squore on Linux                           |      |
| 5. | Squore Administration                                   |      |
|    | ·                                                       |      |
|    | 5.1. Getting to Know the Installation Folder            | 50   |

Ref: SIM\_Squore

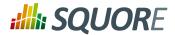

|    | 5.2.1. Default Configuration                            | 51   |
|----|---------------------------------------------------------|------|
|    | 5.2.2. Adding a Configuration Folder                    | . 52 |
|    | 5.2.3. Giving Each User Their Own Temporary Folder      | . 52 |
|    | 5.3. Backup Tools                                       | 53   |
|    | 5.3.1. Backing-Up the Squore Data                       | 54   |
|    | 5.3.2. Restoring Squore Data                            | 54   |
|    | 5.3.3. Resetting the Squore Installation                | 54   |
|    | 5.4. Advanced PhantomJS Settings                        | 54   |
|    | 5.5. Managing Project Visibility                        | . 55 |
|    | 5.6. Find out your Squore Version                       |      |
|    | 5.7. Changing Squore Server Port Number                 |      |
|    | 5.8. Changing Squore Database Port Number               |      |
|    | 5.9. Changing the PhantomJS port                        |      |
|    | 5.10. Changing the Java Heap Size                       |      |
|    | 5.11. Changing the path to the Java Installation        |      |
|    | 5.12. Configuring Timeouts                              |      |
|    | 5.13. Number of Concurrent Analyses                     |      |
|    | 5.14. Theme Control                                     |      |
|    | 5.15. Updating the Squore Licence File                  |      |
|    | 5.16. Connecting to a Remote Licence Server             |      |
|    | 5.17. Managing Squore User Accounts                     |      |
|    | 5.17.1. Deactivating and Deleting Users                 |      |
|    | 5.17.2. Importing and Exporting Users                   |      |
|    | 5.18. Setting Perl Environment                          |      |
|    | 5.18.1. Windows                                         |      |
|    | 5.18.2. Linux                                           |      |
|    | 5.19. Usage Statistics                                  |      |
|    | 5.19.1. Application Usage Statistics for Administrators |      |
|    | 5.19.2. Statistics for Model Developers                 |      |
|    | 5.19.3. Statistics for Project Managers                 |      |
| 6  | Integrating Squore on Your Network                      |      |
| υ. | 6.1. Accessing Squore via HTTPS                         |      |
|    |                                                         |      |
|    | 6.2. Redirecting from HTTP to HTTPS                     |      |
|    | 6.3. Proxying Squore Server with Apache                 |      |
|    | 6.4. Using the LDAP Authentication Module               |      |
|    | 6.5. Key and Certificate Management                     |      |
|    | 6.5.1. Import a private key and a certificate           |      |
|    | 6.5.2. Import a certificate                             | -    |
|    | 6.6. Configuring E-Mail Notifications                   |      |
|    | 6.7. Notifying Users by E-Mail                          |      |
|    | 6.8. Embedding Dashboard Elements                       |      |
|    | 6.9. Integration with Atlassian Confluence              |      |
|    | 6.9.1. Squore Server Configuration                      |      |
|    | 6.9.2. Confluence Admin Configuration                   |      |
|    | 6.9.3. Adding Dashboard Elements                        |      |
|    | 6.10. Integration with CollabNet TeamForge              |      |
|    | 6.10.1. Squore Configuration                            |      |
|    | 6.10.2. TeamForge Configuration                         |      |
|    | 6.10.3. Integration Characteristics                     |      |
|    | 6.11. Squore Server Monitoring                          |      |
| 7. | Sizing Squore Server and Database                       |      |
|    | 7.1. Project Size and Growth                            |      |
|    | 7.2. Saving Space by Deleting Old Data Files            | 89   |

Ref : SIM\_Squore

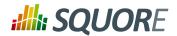

| A. Reference pages S | 91 |
|----------------------|----|
| install              |    |
| sgexport.pl          | 92 |
| sqimport.pl          | 96 |
|                      | 97 |
| Index                | 99 |

Ref: SIM\_Squore

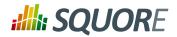

# **List of Tables**

Ref : SIM\_Squore

| 7.1. Project Characteristics | 89 |
|------------------------------|----|
| 7.2. Model Characteristics   | 89 |
| 7.3. Project Cost            | 89 |

Version: 17.0.10 Date: 15/01/2018 vi

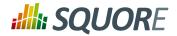

# **Typographical Conventions**

The following conventions are used in this manual.

| Typeface or Symbol | Meaning                                                                                                    |  |
|--------------------|----------------------------------------------------------------------------------------------------|--|
| Bold               | Book titles, important items, or items that can be selected including buttons and menu choices. For example: Click the <b>Next</b> button to continue |  |
| Italic             | A name of a user defined textual element. For example: Username: admin                                                                                |  |
| Courier New        | Files and directories; file extensions, computer output. For example: Edit the config.xml file                                                        |  |
| Courier Bold       | Commands, screen messages requiring user action. For example: Username: admin                                                                         |  |
| >                  | Menu choices. For example: Select <b>File &gt; Open</b> . This means select the File menu, then select the Open command from it.                      |  |
| <>                 | Generic terms. For example: <squore_home> refers to the Squore installation directory.</squore_home>                                                  |  |

#### **Notes**

Ref: SIM\_Squore

Screenshots displayed in this manual may differ slightly from the ones in the actual product.

vii

Version: 17.0.10 Date: 15/01/2018

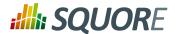

# **Acronyms and Abbreviations**

The following acronyms and abbreviations are used in this manual.

| CI  | Continuous Integration                                                                                                 |
|-----|----------------------------------------------------------------------------------------------------|
| CLI | Command Line Interface                                                                                                 |
| DP  | Data Provider, a Squore module capable of handling input from various other systems and import information into Squore |
| RC  | Repository Connector, a Squore module capable of extracting source code from source code management systems.           |

Date: 15/01/2018

viii

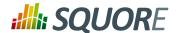

# 1. Introduction

## 1.1. Foreword

This document was released by Squoring Technologies.

It is part of the user documentation of the Squore software product edited and distributed by Squoring Technologies.

### 1.2. About This Document

This document is the Installation Guide for the Squore software product.

While we recommend that you read it in its entirety, we divided it up into chapters for an easier introduction to Squore:

- → Jump to Chapter 2, The Squore Architecture to learn about the available Squore components.
- → Jump to Chapter 3, Installing Squore Server to learn how to deploy Squore in your environment.
- → Jump to Chapter 4, Starting Squore to learn how to to start Squore Server.
- → Jump to Chapter 5, Squore Administration to discover how to maintain a Squore installation.
- → Jump to Chapter 6, Integrating Squore on Your Network to understand how to integrate Squore Server within your network.
- → Jump to Chapter 7, Sizing Squore Server and Database to evaluate the resources that Squore will require in your environment.

If you want to install Squore Command Line Interface, refer to the Command Line Interface manual.

If you are already familiar with Squore, you can navigate this manual by looking for what has changed since the previous version. New functionality is tagged with (new in 17.0) throughout this manual. A summary of the new features described in this manual is available in the entry \* What's New in Squore 17.0? of this manual's Index.

## 1.3. Contacting Squoring Technologies Product Support

If the information provided in this manual is erroneous or inaccurate, or if you encounter problems during your installation, contact Squoring Technologies Product Support: http://support.squoring.com/

You will need a valid Squore customer account to submit a support request. You can create an account on the support website if you do not have one already.

For any communication:

- support@squoring.com
- **■** Squoring Technologies Product Support 76, allées Jean Jaurès / 31000 Toulouse - FRANCE

## 1.4. Responsabilities

Ref: SIM\_Squore

Approval of this version of the document and any further updates are the responsibility of Squoring Technologies.

Date: 15/01/2018

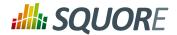

# 1.5. Getting the Latest Version of this Manual

The version of this manual included in your Squore installation may have been updated. If you would like to check for updated user guides, consult the Squoring Technologies documentation site to consult or download the latest Squore manuals at http://support.squoring.com/documentation/17.0.10. Manuals are constantly updated and published as soon as they are available.

Version : 17.0.10 Date : 15/01/2018 2

Ref: SIM\_Squore

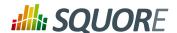

## 2. The Squore Architecture

# 2.1. The Squore Ecosystem

Squore is based on a traditional 3-tier architecture consisting of:

- → A database and a data folder for storing project data
- → An application server running the main application, the licence server and a distribution of PhantomJS
- → A client front-end accessible through a Web Browser
- → A Command Line Interface (Squore CLI) to interact with the server from a client machine

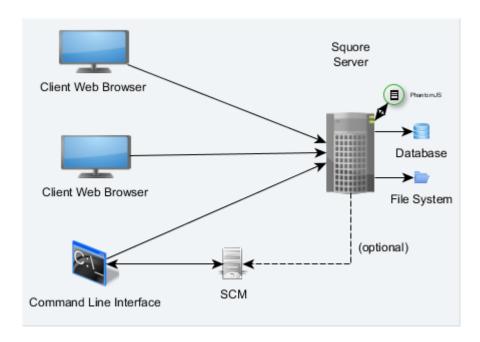

The Squore Architecture

As shown in the schema above, Squore Server can provide analysis results to clients without having access to any source code, in scenarios where the analysis is carried out on a client machine with access to the SCM repository, as is the case in most Continuous Integration environments.

If you are planning to access source code hosted in a Subversion, Git, ClearCase, CVS or Synergy repository, a command line client for this repository must be available on the machine where the Squore analysis carried out. For complete information about all installation pre-requisites, consult Section 3.1, "Installation Prerequisites".

Squore allows analysing source code in the following programming languages: ABAP, Ada, C, COBOL, C++, C#, Fortran 77, Fortran 90, Java, JavaScript, Lustre, Mind-C, Objective-C, PHP, PL/SQL, Python, T-SQL, Visual Basic .NET, XAML.

## 2.2. The Squore Database and Data Folder

The Squore database is a **PostgreSQL** or **Oracle** database used for storing:

\_3

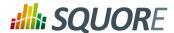

- → A hierarchy of artefacts defined in a software projects (e.g. files, classes, functions)
- → Incremental sets of base measures (e.g. complexity measures provided by the Squore data providers)
- → Incremental sets of derived measures (i.e. all measures computed by the specified analysis model)

Along with the database, a set of data files is maintained on disk to compute information about project history and stability. A backup of a Squore installation must always include the database and the file system. For more information about backing up your installation, refer to Section 5.3.1, "Backing-Up the Squore Data".

Note: No source code is stored in the database or the file system.

## 2.3. The Squore Application Server

The Squore application server is based on the WildFly framework. Its main functionalities are:

- → Aggregating data coming from the various Squore Data Providers
- → Applying an analysis model, producing high-level key performance indicators
- → Exploring and analysing the results using efficient graphical representations and statistical features

## 2.4. The Squore Web Interface

Squore end-users access the server services through a Web interface that enables them to:

- → Create projects from source code or other data types via the Squore Data Providers system.
- → Explore the results of analyses, view the levels of performance of the project artefacts via a user-specific, dynamic dashboard making use of filtering and sorting features
- → Review action plans, highlights and findings of the analysis
- → Export information for reporting purposes
- → Perform administration tasks like managing users and groups or troubleshooting the system

Refer to Section 3.1.3, "Browser Compatibility" to make sure that your the Squore Wib Interface is compatible with your browser

For more details on performance-related requirements when using Squore, please refer to Chapter 7, Sizing Squore Server and Database.

## 2.5. Squore CLI

In order to provide compatibility with Continuous Integration systems or run analyses on machines other than Squore Server, Squoring Technologies also delivers Squore CLI (Command Line Interface): a set of APIs used to remotely create and manage software projects.

Squore CLI is a Squore package that allows a Squore client to locally analyse project source code files visible to the client machine and send the results to a remote Squore server.

Squore CLI comes as a separate installable package that can be downloaded from Squoring Technologies's support site: http://support.squoring.com/download area.php.

For more information about installing Squore CLI, refer to the Command Line Interface manual.

4

Date: 15/01/2018

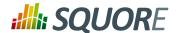

## 2.6. The Squore Licence Server

Squore Server requires a valid licence file in order to run. The licence file information is served by the Squore Licence Server, which reads a licence file squore-license.p7s located in <SQUORE\_HOME>/server/standalone/configuration.

The licence file is delivered by Squoring Technologies and can be copied on the machine hosting Squore Licence Server at installation time or post-installation. In all cases, Squore Server must be restarted to take into account new licence information.

If you run multiple instances of Squore Server, each one can have its own Squore Licence Server and licence file, or you can point them to a common Squore Licence Server.

#### Note

Ref: SIM\_Squore

Sharing an instance of Squore Licence Server between multiple Squore Server instances means that each Squore Server instance queries the Squore Licence Server to find out which licence features are available. The Squore Licence Server keeps track of the total number of active users, volume of code analysed and number of projects created on all instances of Squore Server. User-Management is specific to each Squore Server: if a user called "admin" exists on two instances of Squore Server linked to the same Squore Licence Server and both accounts are active, as far as the Squore Licence Server is concerned, two licences are used by two individual users.

The licence file restricts Squore usage according to the following parameters:

- → A licence file has a start date: it becomes active at a date decided by Squoring Technologies when the licence is issued.
- → A licence file has an end date: it becomes invalid at a date decided by Squoring Technologies when the licence is issued.
- → A licence file is tied to a particular server host-id, a fingerprint of some of the hardware components of a server machine. It can therefore not be used on another machine. If you need to move your licence file to another machine, contact Squoring Technologies to request a new licence. If you need to know your host-id, refer to Section 3.1.6, "Obtaining a Licence File".
- → A licence file defines a maximum number of active users. A user is active if any activity has been recorded for their Squore Server account in the past 6 months. Activities include remote project creation, viewing of analysis results, and e-mail notification.
- → A Squore login is meant to be used by an individual user: each Squore user should log into Squore using their own personal account.
- → A licence file defines a maximum number of projects that can be created. After this number is reached, no new projects can be created.
- → A licence file defines a maximum number of lines of source code that can be analysed. After this number is reached, no new analysis can be carried out.
- → A licence file defines the ability to generate XML report of analyses, export data and generate reports from the web user interface.

# 3. Installing Squore Server

#### Warning

Squore Server can only be installed in a folder whose path contains no space, accented and non-Latin letters or special characters. This is a PostgreSQL limitation that must be followed to ensure maximum compatibility, efficiency, and to avoid unexpected behaviour when analysing projects.

The application files (product binaries and standard configuration) and the data files (database cluster, analysis data, custom configuration, custom scripts...) must be located in **separate folders**.

By default, application files are deployed in a folder we will refer to in this manual as <SQUORE\_HOME> and data files are deployed under a folder we will refer to as <SQUORE\_DATA>.

Refer to the specific options of the setup package for your platform below to know how to specify the desired paths when installing Squore Server.

## 3.1. Installation Prerequisites

## 3.1.1. Supported Operating Systems

The following is a list of the officially supported and tested operating systems:

- → CentOS 6
- → CentOS 7
- → Fedora 19
- → Ubuntu Server 14.04
- → Windows 7
- → Windows 8
- → Windows 10

#### Note

On Linux, a 64-bit version of the OS is required

On Windows, a 64-bit version of the OS is required if you want Squore to run as a Windows service, but the installation is also supported on a 32-bit system (and is started and stopped using .bat files instead of a Windows Service)

The following is a list of the operating systems that are not regularly tested but are known to be working:

- → RedHat EL 6
- → RedHat EL 7

Ref: SIM\_Squore

- → SuSe Linux 11.1
- → Ubuntu Server 10.04
- → Ubuntu Server 16.04
- → Windows Server 2008 R2
- → Windows Server 2012 R2

## 3.1.2. Supported Database Management Systems

Squore Server can use the following database management systems to store its data:

\_6

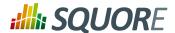

- → PostgreSQL 8.4 and up
- → Oracle Database 12c Release 1

In both cases, it is possible to have database on the same machine as Squore Server or on a remote machine.

#### Note

When using a database backend on a remote machine, the database administrator is responsible for backing up the database. The backup scripts included in the Squore Server installation will only handle the backup of the data stored on the Squore Server file system in that case. You can find more information about backup strategies for Squore Server in the section called Backup Tools in the Installation and Administration Guide.

## 3.1.3. Browser Compatibility

Squore is compatible with many browsers. The following is the list of officially supported browsers:

- → Google Chrome stable branch
- → Mozilla Firefox latest esr version
- → Microsoft Internet Explorer 11.0.15063.0 and up
- → Microsoft Edge 40.15063.0.0 and up

## 3.1.4. For All Systems

For a successful installation of Squore, you will need:

- → The latest version of the Squore Server installer, which can be downloaded from http:// support.squoring.com/download\_area.php
- → A supported Operating System, as stated in Section 3.1.1, "Supported Operating Systems"
- → A user account with system administrator privileges
- → The Oracle Java Runtime Environment version 8 (other versions are not supported)

#### Warning

- → It is technically possible to run Squore on a server using a 32-bit JRE, however this will limit the memory available to 1GB of RAM to run the application, which will result in poor performance. If you still want to attempt such an installation, consult the troubleshooting page at http:// openwiki.squoring.com/index.php/Running Squore On A 32-bit Java Installation
- → At least 2 GB of space available on the disk for a full installation
- → At least 8 GB of RAM on the server machine
- → A valid Squore Server licence file (optional, since the licence file can be added after installation)

Ref: SIM\_Squore

Keep in mind that the requirements above are the strict minimum. In production, Squore Server generally runs on a dedicated machine with a multi-core processor and 8 to 12GB of RAM. Squore reserves 25% of the available RAM of the machine to the database and another 25% to the server. External processes (like Checkstyle or FindBugs) running on the same machine as Squore may add to the amount of RAM required for analysing source code. Linux is known to offer better performances than Windows when running Squore.

## 3.1.5. Prerequisites for Oracle

When using Oracle as a database backend, a database administrator must create an Oracle user before you can install Squore.

Version: 17.0.10

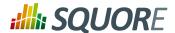

The user requires the following privileges:

- **→ CREATE PROCEDURE**
- **→ CREATE SEQUENCE**
- **→ CREATE SESSION**
- **→ CREATE TABLE**
- → CREATE TYPE
- **→ CREATE VIEW**
- → A valid quota for the tablespace used by the user (for example **UNLIMITED**)

### 3.1.6. Obtaining a Licence File

A Squore licence file is linked to the hardware that Squore Server is installed on. When you complete your installation of Squore Server, and access http://localhost:8180/SQuORE\_Server in your browser, you are presented with a screen that allows you to request an activation key and download an evaluation licence.

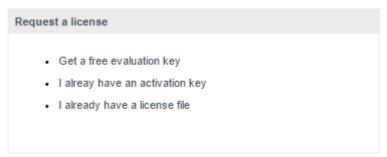

The licence request dialog

Request an activation key or enter an existing one to download a temporary licence for your machine. Requesting an activation key ensures that Squoring gets all the information necessary to generate your final licence file when the evaluation period ends.

#### Note

The licence request dialog only displays when accessing http://localhost:8180/SQuORE\_Server (it redirects to http://localhost:8180/SQuORE\_Server/License/License.xhtml) from the machine where Squore Server is installed. If you cannot open a browser window on the server, you will have to request your evaluation licence by manually generating and e-mailing your host-id to Squoring:

- 1. Open a terminal on the machine where you installed or plan to install Squore.
- 2. Change to the <SQUORE\_HOME> folder
- 3. Run the command java -jar ./lib/hostid.jar.
- 4. Send the output to support@squoring.com.

## 3.1.7. Packages for Windows

A JRE is required for Squore Server. The Windows installer contains the tcl and perl runtimes as well as a portable PostgreSQL installation and a distribution of PhantomJS.

### 3.1.8. Packages for Linux

Ref: SIM\_Squore

On Linux platforms, the following must be installed before installing Squore:

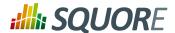

- → **Perl** version 5.10.1 or greater including the following extra-modules:
  - → Mandatory packages:
    - → **Algorithm::Diff** [module details] [http://search.cpan.org/~nedkonz/Algorithm-Diff/lib/Algorithm/Diff.pm]
    - → Archive::Zip [module details] [http://search.cpan.org/~phred/Archive-Zip/lib/Archive/Zip.pm]
    - → Date::Calc [module details] [http://search.cpan.org/~stbey/Date-Calc/lib/Date/Calc.pod]
    - → **DBD::Pg** (unless you use a Oracle as your database backend) [module details] [http://search.cpan.org/~turnstep/DBD-Pg/Pg.pm]
    - → **DBI** (unless you use a Oracle as your database backend) [module details] [http://search.cpan.org/~timb/DBI/DBI.pm]
    - → **Digest::SHA** [module details] [http://search.cpan.org/~mshelor/Digest-SHA/lib/Digest/SHA.pm]
    - → HTTP::Request [module details] [http://search.cpan.org/~gaas/HTTP-Message/lib/HTTP/ Request.pm]
    - → JSON [module details] [http://search.cpan.org/~makamaka/JSON/lib/JSON.pm]
    - → LWP [module details] [http://search.cpan.org/~ether/libwww-perl/lib/LWP.pm]
    - → LWP::UserAgent [module details] [http://search.cpan.org/~gaas/libwww-perl/lib/LWP/UserAgent.pm]
    - Time::HiRes [module details] [http://search.cpan.org/~zefram/Time-HiRes/HiRes.pm]
    - → XML::Parser [module details] [http://search.cpan.org/~toddr/XML-Parser/Parser.pm]
  - → Optional packages for working with Microsoft Excel:
    - HTML::Entities [module details] [http://search.cpan.org/dist/HTML-Parser/lib/HTML/Entities.pm]
    - → Spreadsheet::BasicRead [module details] [http://search.cpan.org/~gng/Spreadsheet-BasicRead/BasicRead.pm]
  - → Optional packages for working with OSLC systems:
    - → Date::Parse [module details] [http://search.cpan.org/~gbarr/TimeDate/lib/Date/Parse.pm]
    - → **WWW::Mechanize** [module details] [http://search.cpan.org/~ether/WWW-Mechanize/lib/WWW/Mechanize.pm]
    - → XML::LibXML [module details] [http://search.cpan.org/~shlomif/XML-LibXML/LibXML.pod]
  - → Optional packages for working with GitHub systems:
    - → Date::Parse [module details] [http://search.cpan.org/~gbarr/TimeDate/lib/Date/Parse.pm]
    - → Mail::Box::Manager [module details] [http://search.cpan.org/~markov/Mail-Box/lib/Mail/Box/Manager.pod]
    - → Mail::Message::Body::Lines [module details] [http://search.cpan.org/~markov/Mail-Box/lib/Mail/Message/Body/Lines.pod]
    - → Mail::Message::Construct [module details] [http://search.cpan.org/~markov/Mail-Box/lib/Mail/Message/Construct.pod]
    - → Mail::Mbox::MessageParser [module details] [http://search.cpan.org/~dcoppit/Mail-Mbox-MessageParser/lib/Mail/Mbox/MessageParser.pm]
    - → Net::GitHub [module details] [http://search.cpan.org/~fayland/Net-GitHub/lib/Net/GitHub.pm]
  - → Optional packages for working with Semios/Prometil systems:
    - → **File::Slurp** [module details] [http://search.cpan.org/~uri/File-Slurp/lib/File/Slurp.pm]

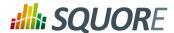

→ Text::CSV [module details] [http://search.cpan.org/~makamaka/Text-CSV-1.33/lib/Text/CSV.pm]

#### Tip

If some of these modules are not available as packages on your operating system, use your perl installation's cpan to install the modules. Using the OS packages is recommended, as it avoids having to reinstall via cpan after upgrading your version of perl.

- → Tcl version 8.5 or greater,
- → PostgreSQL version 8.4 (unless you use a RDBMS running on another system) including at least the server component, and optionally, the pgAdmin utility. Note that your system must use a UTF-8 locale for the database creation to be carried out successfully. You can force this by running export LANG=en\_US.UTF-8 or export LANG=fr\_FR.UTF-8 according to what is available on your system before installing Squore.
- → The **rsync** utility

If you are running on a headless Squore Server, java-1.6.0-openjdk may not be sufficient, as it lacks some fonts to render graphics. This is why using Oracle's JRE is recommended.

## 3.1.9. Packages for CentOS and Red Hat Enterprise Linux

On Red Hat Enterprise Linux and CentOS (6.5 and 7.1), the dependencies are satisfied by the following packages:

#### Mandatory packages:

- → java-1.8.0-openjdk
- → perl
- → perl-Algorithm-Diff
- → perl-Archive-Zip
- → perl-Date-Calc
- → perl-Digest-SHA
- → perl-JSON
- → perl-libwww-perl
- → perl-Time-HiRes
- → perl-XML-Parser
- postgresql-server (unless you use a RDBMS running on another system)
- → rsync
- → tcl

Ref: SIM\_Squore

#### Optional packages for working with Microsoft Excel:

- → perl-HTML-Parser
- → perl-CPAN (CPAN utility requirement)
- → perl-Spreadsheet-ParseExcel (available in the EPEL repository)
- → perl-Spreadsheet-XLSX (available in the EPEL repository)

#### Warning

The module **Spreadsheet::BasicRead** is not available as a package and must therefore be installed using cpan (make sure cpan is properly configured, by running **cpan** without arguments first):

sudo cpan -i Spreadsheet::BasicRead

10

Version: 17.0.10 Date: 15/01/2018

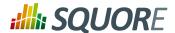

#### Optional packages for working with OSLC systems:

- → perl-TimeDate
- → perl-WWW-Mechanize (available in the EPEL repository)
- → perl-XML-LibXML

#### Optional packages for working with GitHub systems:

- → perl-TimeDate
- → perl-Mail-Box (available in the EPEL repository)
- → perl-Mail-Mbox-MessageParser (available in the EPEL repository)
- → perl-Net-GitHub (available in the EPEL repository)

#### Optional packages for working with Semios/Prometil systems:

→ perl-File-Slurp

#### **Optional packages for Advanced CSV Export Management:**

→ **perl-Text-CSV** (available in the EPEL repository)

For more information about how to install the Extra Packages for Enterprise Linux (EPEL) repository, consult https://fedoraproject.org/wiki/EPEL.

### 3.1.10. Packages for Ubuntu

On Ubuntu 14.04.3 LTS, the dependencies are satisfied by the following packages:

#### Mandatory packages:

- → libalgorithm-diff-perl
- → libarchive-zip-perl
- → libdate-calc-perl
- → libdbd-pg-perl (unless you use a Oracle as your database backend)
- → libdbi-perl (unless you use a Oracle as your database backend)
- → libhttp-message-perl
- → libjson-perl
- → libwww-perl
- → libxml-parser-perl
- → openjdk-8-jre
- → postgresql (unless you use a RDBMS running on another system)
- → rsync
- → tcl

## Optional packages for working with Microsoft Excel:

- → make (CPAN utility requirement)
- → libhtml-parser-perl
- → libspreadsheet-parseexcel-perl
- → libspreadsheet-xlsx-perl

11

Date: 15/01/2018

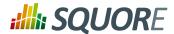

#### Warning

The module **Spreadsheet::BasicRead** is not available as a package and must therefore be installed using cpan (make sure cpan is properly configured, by running **cpan** without arguments first):

sudo cpan -i Spreadsheet::BasicRead

#### Optional packages for working with OSLC systems:

- → libtimedate-perl
- → libwww-mechanize-perl
- → libxml-libxml-perl

#### Optional packages for working with GitHub systems:

- → libtimedate-perl
- → libmail-box-perl
- → libmail-mbox-messageparser-perl
- → libnet-github-perl

#### Optional packages for working with Semios/Prometil systems:

→ libfile-slurp-perl

#### **Optional packages for Advanced CSV Export Management:**

→ libtext-csv-perl

## 3.2. Common Deployment Scenarios

## 3.2.1. Creating Projects using the Web Interface Only

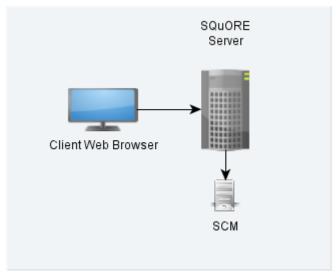

Squore in a configuration where projects are created via the web interface

Ref: SIM\_Squore

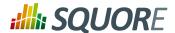

In this simple deployment, you only use the web UI to create projects. Squore Server is installed on a machine and you connect to it using a web browser. Analyses are carried out on the server, which must have access to the source files you are telling it to analyse.

## 3.2.2. Creating Projects From a Client Machine

### Instructing the Server to Run an Analysis

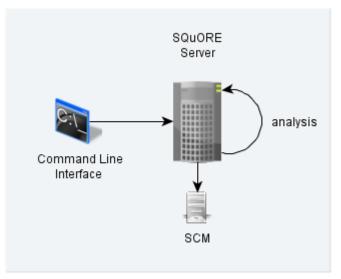

Squore in a configuration where projects creations are requested by a client and delegated to a server

In this deployment, Squore Server is installed on one machine (the server), and Squore CLI is installed on another machine (the client). The client remote-controls the server and instructs it to analyse source files. The client provides the path to the sources as the server sees it. The sources need to be visible or accessible from the server only, and the code is fully analysed on the server. This is known as the **Delegate method** and is quite similar to what you achieve by creating projects from the web interface directly.

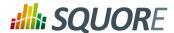

### Sending Local Analysis Results to the Server

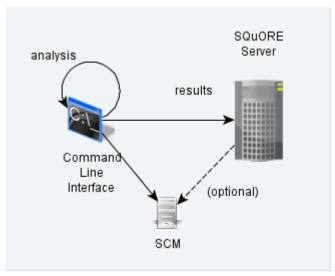

Squore in a configuration where projects creations are run locally on a client and results are sent to a server

In this type of deployment the setup is the same as in the previous method, but the client runs the full analysis and only send the results of the analysis to the server when it is done. This is useful when the server does not have access to the source code, or when parts of the data analysed is only available on the client machine.

### 3.2.3. Using a Remote Database

It is possible to install Squore Server and use a database running on another machine. In this mode, Squore Server does not manage the database startup and shutdown, and database backups should be performed manually.

If you plan on performing such an installation, ensure that you have access to the information:

- → The IP address or hostname of the server where the database is running
- → The port that the database is listening on
- → The name of the PostgreSQL database or the Oracle schema that will store your data
- → The credentials required to connect to the database backend

The installer requires that the specified user and database already exist so it can connect and initialise the database using the details provided. However, the Linux installation script also include an extra option to specify SYSDBA credentials to automatically create a new Oracle schema for Squore.

#### Warning

When performing backups, ensure that you backup the database and the project folder at the same time so that you can restore a coherent snapshot of your data. For more information about backups in Squore, consult Section 5.3, "Backup Tools".

## 3.2.4. Using Squore in Continuous Integration

In a Continuous Integration scenario, you are free to choose either client/server deployment method described in Section 3.2.2, "Creating Projects From a Client Machine". This will depend on which machine carried out the source code extraction or computes the data you feed to the Data Providers. You can learn

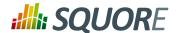

more about how to configure Squore in a Continuous Integration environment by referring to the Command Line Interface Manual.

#### 3.2.5. Access from Mobile Devices

Squore provides a mobile-friendly web interface that can be used by users to view their favourite charts in their dashboards. This requires no extra configuration on your part, as it uses the same http port as the main web interface. For more information about how users may use Squore Mobile, refer to the Getting Started Guide.

## 3.3. Installing Squore Server on Windows

This section describes the possible scenarios for installing Squore on windows.

If you use all the default settings, the installer will deploy the following components in the specified locations:

- → <SQUORE\_HOME> is %SYSTEMDRIVE%\Squoring\squore-server and contains Squore Server and its dependencies, including dedicated distributions of:
  - → Strawberry Perl 5.12.3.0 Portable
  - → PostgreSQL 8.4.22 Portable
  - → Tcl 8.5 for Windows 8.5.12
  - → PhantomJS 2.1.1
  - → WildFly 10.1.0
- → <SQUORE\_DATA> is %SYSTEMDRIVE%\Squoring\squore-data and consists of the following subfolders:
  - → The Squore database in <SOUORE DATA>\cluster
  - → The Squore database backup directory in <SQUORE\_DATA>\backup
  - → The Squore project data directory in <SQUORE\_DATA>\projects
  - → The Squore temporary data directory in <SQUORE\_DATA>\temp
  - → The Squore temporary source code directory in <SQUORE\_DATA>\temp\sources

The installer provides options to:

- → use a different installation folder
- → use a specific path for temporary data and project data
- → use a specific path for the local PostgreSQL cluster and backup folder
- → use an existing local PostgreSQL instance
- → use a remote PostgreSQL or Oracle database
- → use your own perl distribution

#### Warning

The data and temporary folders must be excluded from the scope of virus scanners, malware protectors and search indexers to avoid any errors during an analysis.

#### Note

Ref: SIM\_Squore

When an error occurs during the installation, the installer wizard remains open and display the log file of the installation, as shown on the screenshot below. When this happens, review the contents of the installer window, and if necessary, copy and send the contents to support@squoring.com.

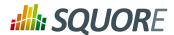

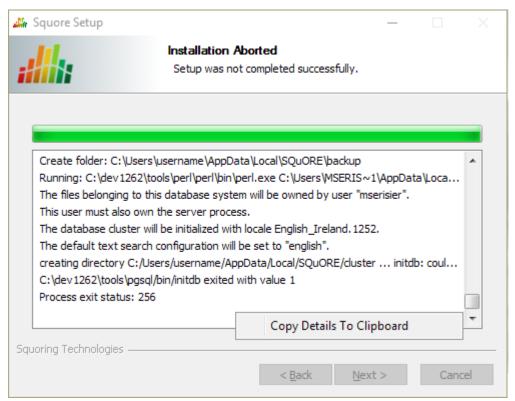

The Installation Aborted screen

In order to start installing Squore, log on with an account that has administrator privileges and launch the Squore installer (squore-17.0.10-windows-x86\_64.exe). Each of the wizard screens is documented below in the order that you will see them.

1. The Squore installer Welcome screen

Ref: SIM\_Squore

\_16

Version: 17.0.10 Date: 15/01/2018

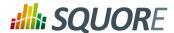

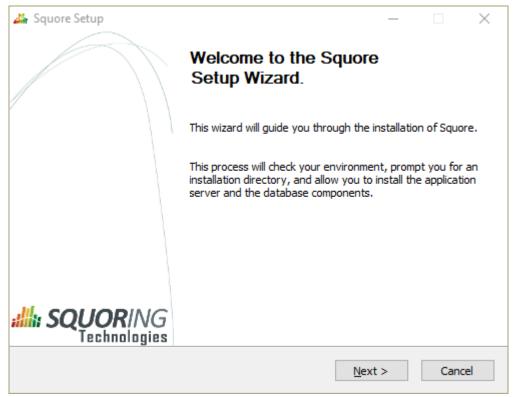

The Squore installer Welcome screen

On the Welcome screen, click the **Next** button to start the installation.

2. The Squore Licence Agreement screen

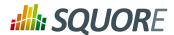

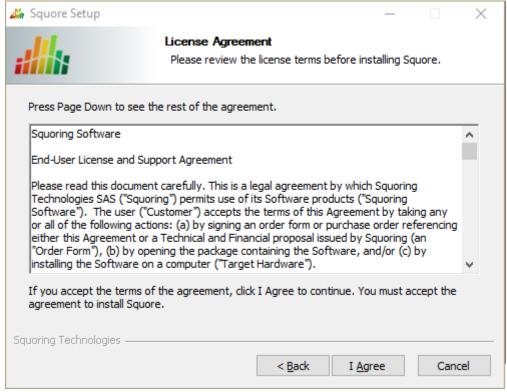

The Squore Licence Agreement screen

Review the Licence Agreement and click **I Agree** to accept the terms of the agreement and continue with the installation.

3. Squore Server Destination Folder screen

Ref: SIM\_Squore

Version : 17.0.10

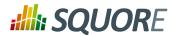

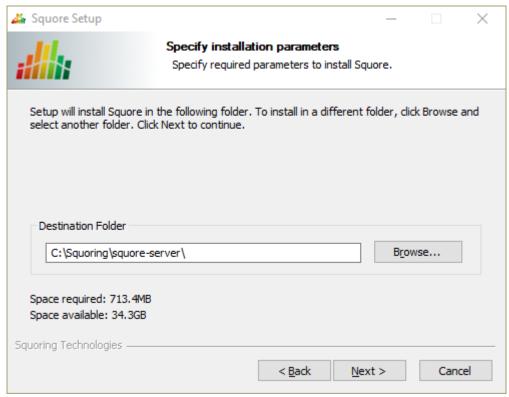

Squore Server Destination Folder screen

The Destination Folder screen allows you to select the Squore installation folder, where the application server will be installed. If you choose the path of an existing Squore installation, the installer will offer to upgrade this existing installation. Note that you should back up your data before you attempt to upgrade a Squore installation.

#### Tip

Ref: SIM\_Squore

The steps to follow in order to upgrade an existing installation are described in Section 3.6, "Upgrading from a Previous Version". The rest of the current chapter describes the procedure for a new installation.

Check that the location suggested by the Squore installer is appropriate. If not, use the **Browse...** button to select another location.

After specifying the Destination Folder, click on the **Next** button.

The Squore Components screen

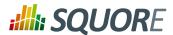

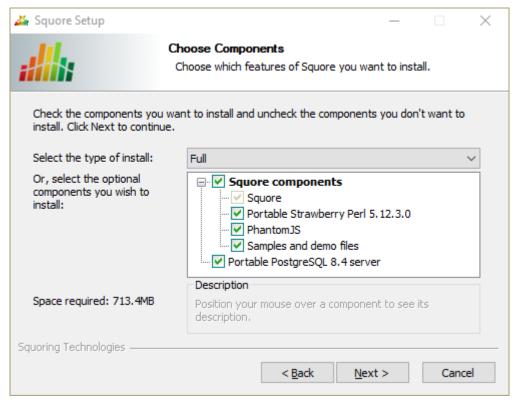

The Squore Components screen

The Components screen allows you to choose between the three available types of installations:

- → Full: all components will be installed
- → **Minimal:** only Squore Server will be installed. Use this mode if you already have your own database server, perl and PhantomJS installations
- → **Custom:** you define which components will be installed using the checkboxes on the Choose Components screen

If you are unsure which option is the best for you, you can safely use the Full installation, so that all Squore components are installed locally.

Select the appropriate installation mode. Then, click the **Next** button.

5. The General Options screen

Ref: SIM\_Squore

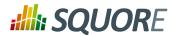

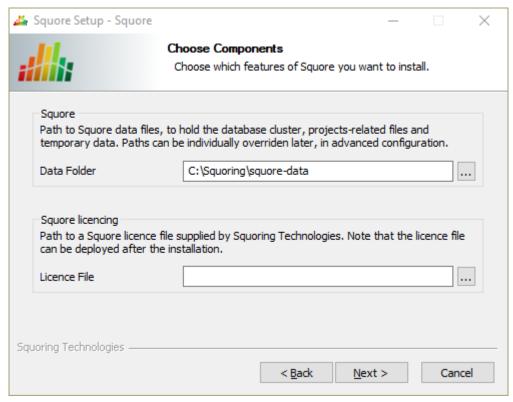

The General Options screen

The Squore General Options screen allows specifying where Squore stores its data and which licence file is used for the installation.

- → Data Folder: The data folder is the main folder where the data generated by Squore will be stored. Define a path on your system to hold the data. By default, the database cluster, the temporary folder, the project data and the default backup folder will live in this location. Note that you can refine each individual location later by going through the advanced option screens of the installation wizard.
- → Licence File: The location of the Squore licence file you wish to use for your installation. Note that you can leave this field empty at this time and provide the licence information only after the installation procedure has finished. This is explained in further details in Section 5.15, "Updating the Squore Licence File".

After specifying the data location and optionally pointing to a licence file, click the Next button.

The Squore Additional Options screen

Ref: SIM\_Squore

Version: 17.0.10

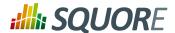

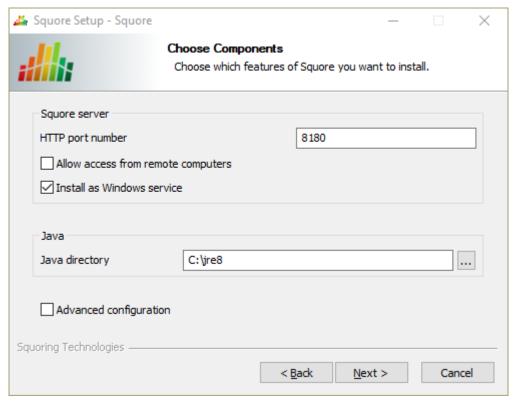

The Squore Additional Options screen

The Squore Additional Options screen allows specifying the rest of the necessary, basic options for your installation.

- → HTTP port number: Define the port used to access Squore from your browser.
- → Allow access from remote computers: Check this box to allow other computers on your network to connect to the Squore installation from a web browser. This setting is off by default to provide a safe installation that is only accessible from the server machine itself. The value can be changed after the installation process finishes by following the steps detailed on http://openwiki.squoring.com/openwiki/index.php/Connect\_remotely\_to\_the\_server.
- → Install as Windows service: Check this box if you want to be able to start and stop Squore Server using a Windows service. You can optionally customise the service name when clicking the Next button.

#### Warning

Ref: SIM\_Squore

If you plan to have multiple Squore Server installations on the same machine, using Windows Services is not recommended, as it can cause issues when upgrading. For more details, consult https://wiki.squoring.com/display/HOW/Recommendations+for +Squore+Installations+on+Windows%3A+Services+and+Registry.

- → Java directory: the directory where the Oracle JRE is installed. The wizard should have found the appropriate Java installation on your server, but you can modify the value if the JRE you want to use is in a different location using the ... button. Note that Java 8 (other versions are not supported) is required (see Section 3.1, "Installation Prerequisites").
- → Advanced configuration: Check this box to see more installation options for advanced users. Advanced options include finer control over data folder locations, memory settings, and advanced database configuration (like using a remote PostgreSQL installation or an Oracle database).

22

Version : 17.0.10 Date : 15/01/2018

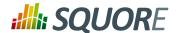

After setting your preferences, click the **Next** button to view a summary of your installation settings (step 14) or proceed with the advanced configuration options (step 7).

7. The Advanced Squore configuration screen

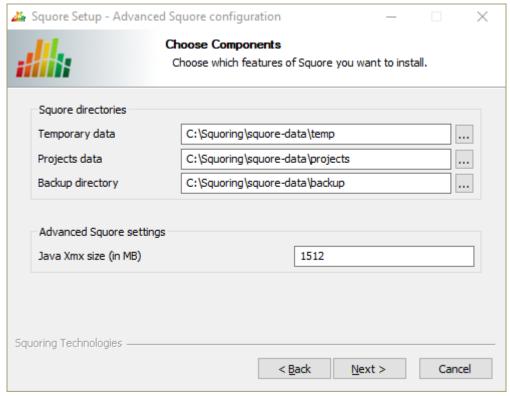

The Advanced Squore configuration screen

#### Note

This screen is only displayed if you checked the **Advanced configuration** box in step 6.

On the Advanced Squore configuration screen, you can modify the default work directory and memory and performance settings for the server.

- → **Temporary data:** The location of the temporary data generated by Squore.
- → **Projects data:** The location of the data generated by Squore when running analyses on the server.
- → Backup directory: The location used to store backups when the backup script is launched. For more details about backing up your Squore data, see Section 5.3.1, "Backing-Up the Squore Data"
- → Java Xmx size (in MB): The maximum amount of RAM available to Squore Server, set to 25% of the physical RAM available on your server by default. It is recommended to keep the memory allocated to Squore under 25% of the total physical RAM so that other Squore modules (especially the database) or external processes (the OS and some Data Providers like Checkstyle or FindBugs) still have enough resources available. This setting can be changed after installation by following the procedure described in Section 5.10, "Changing the Java Heap Size".
- The Perl selection screen

Ref: SIM\_Squore

23

Version : 17.0.10 Date : 15/01/2018

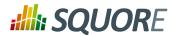

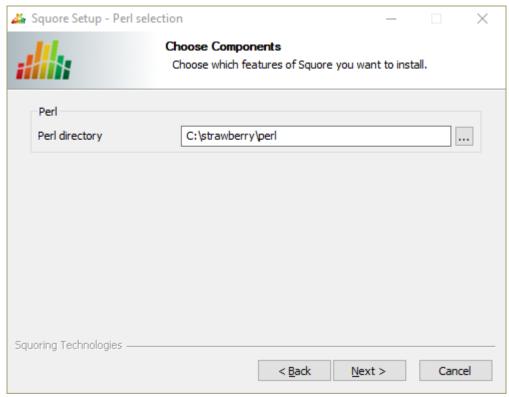

The Perl selection screen

#### Note

Ref: SIM\_Squore

This screen is only displayed if you disabled the installation of Strawberry Perl 5.12.3.0 Portable box in step 3.

On the Perl selection screen, you can modify the path to the Perl distribution that will be used by Squore Server. Use the ... button to specify the Perl installation folder and click the **Next** button to continue.

9. The Squore database screen

24

Version: 17.0.10 Date: 15/01/2018

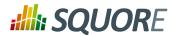

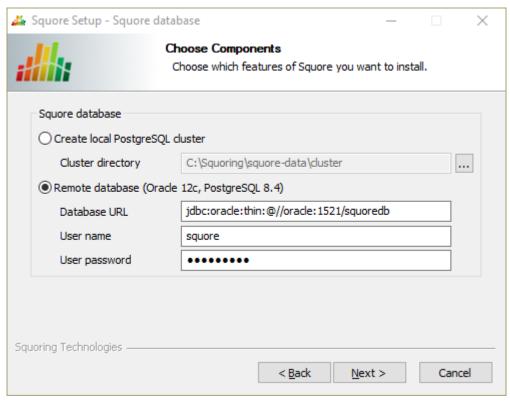

The Squore database screen

On the Squore databse screen, you can specify if your Squore Server installation should use a local PostgreSQL cluster or a database on a remote DBMS.

In order to use a local PostgreSQL cluster, modify the path to the PostgreSQL installation that will be used by the installer to create the Squore database. Use the ... button to specify the installation folder and click the **Next** button to continue.

In order to use a remote database backend, specify its URL and provide the username and password of a dedicated user for the Squore installation.

#### qiT

Ref: SIM\_Squore

The syntax for the database URL is:

- → jdbc:oracle:thin:@//[host][:port]/sid for Oracle
- → jdbc:postgresql:[//host[:port]/]dbname for PostgreSQL

When you click the Next button to continue, a connection to the databse is attempted. If the database cannot be reached with the details supplied, you will be asked to review them before you can continue with the installation.

10. The PostgreSQL server configuration screen

Version: 17.0.10

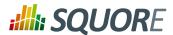

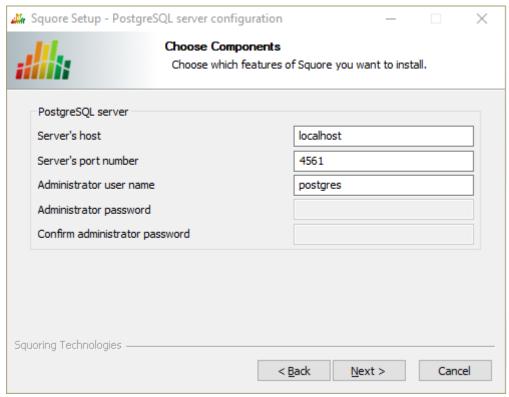

The PostgreSQL server configuration screen

#### Note

Ref: SIM\_Squore

This screen is only displayed if you checked the **Advanced configuration** box in step 6 and are using a local PostgreSQL database.

On the PostgreSQL server configuration screen, you can provide details about the PostgreSQL server to be used with Squore Server

- → Server's host: the hostname of the machine running the PostgreSQL server
- → Server's port number: the running port of the PostgreSQL server
- → **Administrator user name:** the user name of the PostgreSQL server admin user Note that the Administrator password cannot be set. After adjusting your settings, click the **Next** button to continue.
- 11. The Squore database configuration screen

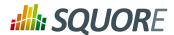

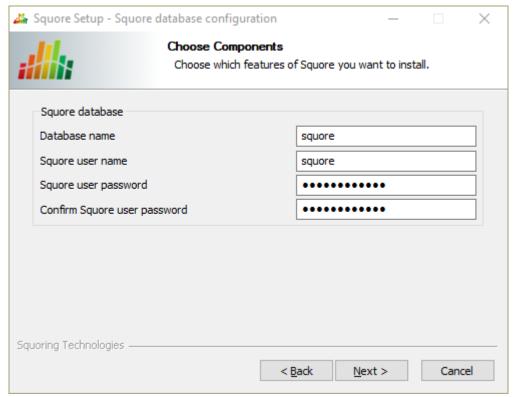

The Squore database configuration screen

### Note

This screen is only displayed if you checked the Advanced configuration box in step 6 and are using a local PostgreSQL database.

On the Squore database configuration screen, you can specify the desired name and user for the Squore database:

- → Database name: the name of the database that will be created for this installation of Squore
- → Squore user name: the name of the user that will be created as the owner of the database
- → **Squore user password:** the password for the specified database user After adjusting your settings, click the **Next** button to continue.
- 12. The Networking screen

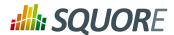

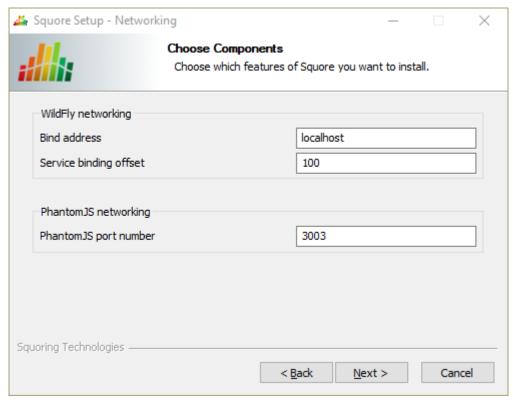

The Networking screen

#### Note

This screen is only displayed if you checked the **Advanced configuration** box in step 6.

On the Networking screen, you can specify the desired bind address and ports for Squore Server, as well as the port to use for the PhantomJS server:

- → Bind address: the bind-address configuration for the WildFly Server
  If you want to restrict access to Squore Server from the server itself, leave localhost. If you want your server to be accessible from anywhere on your network, set the bind address to 0.0.0.0.
- → Service binding offset: the offset added to the value of the default WildFly ports (as described on https://docs.jboss.org/author/display/WFLY10/Interfaces+and +ports#Interfacesandports-SocketBindingGroups) for this installation of Squore, resulting in the following ports being assigned for the following offset values:
  - → 100 (default): http: 8180, https: 8543, management: 10090
  - → 200: http: 8280, https: 8643, management: 10190
  - → 300: http: 8380, https: 8743, management: 10290

#### Tip

Ref: SIM\_Squore

The offset is mainly used to install several instances of Squore using different ports on the same machine.

The remoting port is used to share a licence server between multiple installations, as described in Section 5.16, "Connecting to a Remote Licence Server".

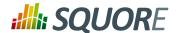

→ **PhantomJS port number:** Choose the port used for the PhantomJS server. Not that all communication between Squore Server and PhantomJS happens on the same machine. This port therefore does not need to be open on your firewall, except in very specific scenarios described in Section 5.4, "Advanced PhantomJS Settings".

After adjusting your settings, click the **Next** button to continue.

13. The Windows Service screen

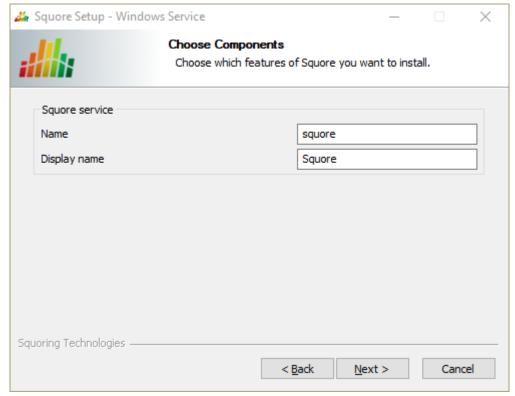

The Windows Service screen

### Note

This screen is only displayed if you checked the Install as Windows service box in step 6.

On the Windows Service screen, you can specify the desired name and display name for service that controls Squore Server.

# Tip

For a Windows Service, the name is the alias used in the command line (for example: net start squore), and the display name (Squore) is the name displayed in the graphical Windows Services Console.

Set the name and display name for the service according to you needs and click the **Next** button to continue.

14. The Confirmation screen

Ref: SIM\_Squore

Version: 17.0.10

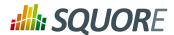

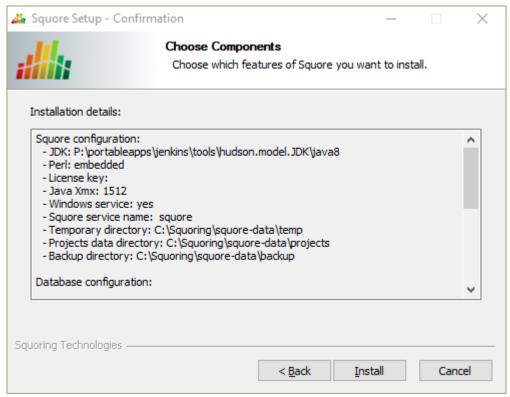

The Confirmation screen

The Confirmation screen shows a summary of the parameters you specified in previous steps of the wizard. Verify that the information matches your selections and click **Install** to start installing Squore. The installation process lasts a few minutes.

## 15. The Installation progress screen

Ref: SIM\_Squore

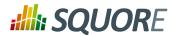

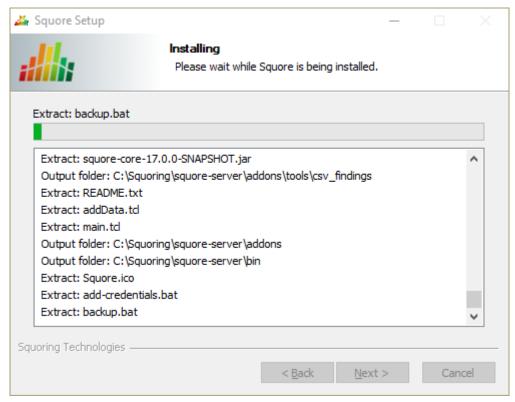

The Installation progress screen

During the installation, a progress bar is displayed while files are copied to your hard drive.

## Note

Ref: SIM\_Squore

The installation cannot be cancelled after it has started.

16. The Squore installation completed screen

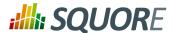

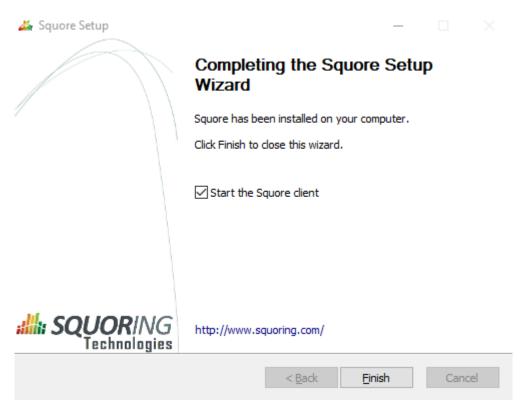

The Squore installation completed screen

When the installation completes, the installation completed screen is displayed. Click the **Finish** button to close the Squore Installation Wizard. If you checked the **Start the Squore client** box, the Squore Login page should open in your browser.

Squore is now ready for use and can be accessed via  $http://localhost:8180/SQuORE\_Server$ . Refer to the next section if you need more information about how to start and stop Squore and, if applicable, change the default configuration.

# 3.4. Installing Squore Server on Linux

Before installing Squore on a Linux platform, verify that all prerequisites are met, as described in Section 3.1, "Installation Prerequisites"

If you use all the default settings, the installer will deploy the following components in the specified locations:

- → Squore Server (including its dedicated WildFly instance) in <SQUORE\_HOME>
- $\Rightarrow$  The Squore database backup directory in <SQUORE\_DATA>/backup
- → The Squore temporary data directory in /tmp/squore
- → The Squore temporary source code directory in /tmp/squore/sources

Ensure that the user that installs and runs Squore has read and write access to these locations.

### Note

The installation script will try to guess the amount of memory to allocate for the database on your system. If it cannot do it, you will get an error message about setting kernel.shmall. In this case,

.- . . .

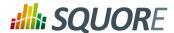

you need to set the value of kernel.shmall to a value that suits your need, based on which other applications are running on your system. The script will only suggest a minimum value.

Follow these instructions to install Squore Server:

- 1. Copy the installation package (squore-17.0.10-linux-x86\_64.tar.bz2) into the location where you want to install Squore Server (For example: /opt/squore/).
- Extract the contents of the archive into the selected installation directory.
   The folder now contains a new folder called squore-server, which we will refer to as <SQUORE\_HOME>.

### Note

It is mandatory to accept the end-user licence agreement as the first step of the installation.

## Warning

Do not run the installation script as root, as this causes the installation of PostgreSQL to fail.

The file squore-license.p7s should have been previously provided by Squoring Technologies according to the applicable Squore licensing agreement in order to run Squore Server, but you can perform the installation even if you do not have a licence file yet.

### Tip

If you want Squore Server to use a remote database backend, consult install(1) to find out more about the parameters available to set the remote database type, name and location.

# 3.5. Third-Party Plugins and Applications

End users can run third-party static code analysers or rule checkers that are not shipped with the Squore installer for licencing reasons. In this case, it is necessary to download the extra binaries from http://support.squoring.com/download\_area.php and deploy them on the server.

The list of third party plugins to be downloaded separately is as follows:

- → Checkstyle 5.6
- → FindBugs 3.0
- → Cppcheck 1.61
- → PMD 5.0.5
- → Polyspace Export
- → Stylecop 4.7

Ref: SIM\_Squore

Here is a full example of how to deploy Checkstyle into Squore

- Download the Checkstyle binary from http://support.squoring.com/download\_area.php.
- 2. Extract the contents of the zip file onto Squore Server.
- ${\it 3.} \quad {\it Copy the extracted checkstyle-5.6 folder into $<\!\!{\it SQUORE\_HOME}\>/addons/tools/CheckStyle\_auto.}\\$
- 4. Instruct all client installations to synchronise with the server so that they get the newly deployed third-party binaries.

\_33

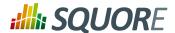

If you have deployed some third-party tools on Squore Server, they will automatically be downloaded to your client when you launch the client synchronisation script.

## Tip

AntiC and Cppcheck on Linux also require special attention: Cppcheck must be installed and available in the path, and antiC must be compiled with the command:

# cd <SQUORE\_HOME > /addons / Antic\_auto / bin / && gcc antic.c -o antic

For more information, refer to the Command Line Interface Manual, which contains the full details about special installation procedures for Data Providers and Repository Connectors.

# 3.6. Upgrading from a Previous Version

The Squore installation package can be used to upgrade an existing Squore installation from Squore 2013-B-SP3.

When an installation is upgraded, the following happens:

- The new version of Squore Server overwrites the previous one in the same installation directory.
- → The database is upgraded.
- → The data files are migrated.
- → The old basic configuration is kept: location of data, cluster and tmp folders as well as ports.
- → LDAP settings, licence server sharing, SSL configuration are discarded and will need to be configured again. The old <SQUORE\_HOME>/config.xml and <SQUORE\_HOME>/server/standalone/configuration/standalone.xml are backed up for your convenience next to the new ones (i.e. <SQUORE\_HOME>/config.xml.bkp and <SQUORE\_HOME>/server/standalone/configuration/standalone.xml.bkp).

# 3.6.1. On Windows

## Warning

Ref: SIM\_Squore

- → The java version required by the new version of Squore may be different from the one you were using in your previous installation. On Windows, an installer screen will prompt you for the path to the new Java installation to use after upgrading. On Linux, you can use the -J option to specify the new path to Java in your upgrade command line.
- → Before upgrading from a pre-16.0 version, ensure that you have as much free space on your disk as the size of your current database, as reported on Administration > Projects.
- → Folders inside the installation directory are deleted during an upgrade, including the default tmp, data, cluster and backup folders. Before you attempt to upgrade Squore, run a full backup of your data (and move it outside <SQUORE\_HOME>) using the provided backup scripts described in Section 5.3.1, "Backing-Up the Squore Data"
- → On Linux, if you used the -x and/or -s parameters in your initial installation or if you manually edited the value of PostgreSQL's shared\_buffer or java Xmx parameters after installing, you must pass -x and/or -s on the command line for the upgrade as well, as they are not read from the previous installation. For more details on install options, refer to install(1).
- → The file postgresql.conf in your database cluster is patched during the upgrade process. If you have modified it manually, create a backup copy before upgrading and verify that the migrated file still contains your modifications.

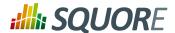

- → If you are a local PostgreSQL cluster as your database, ensure that the server and the database are shut down before continuing. In all other scenarios (an Oracle database or a remote PostgreSQL cluster not managed by Squore) ensure that Squore Server is stopped and that the database is accessible and accepting connections.
- → No progress information is displayed on screen during the database upgrade phase, which may take a while to complete.

Follow these steps to upgrade your Windows installation.

Run the Windows installer. 1.

Ref: SIM\_Squore

- Click the **Next** button to get to the Licence Agreement screen. 2.
- Click the **Next** button to get to the Destination Folder screen. 3.
- Browse for the folder containing the old installation and click the **Next** button.
- On the Upgrade Choice screen, select Override to delete the existing installation and start from scratch (all your data is lost) or Upgrade to upgrade your existing installation to the new version, then click the Next button.

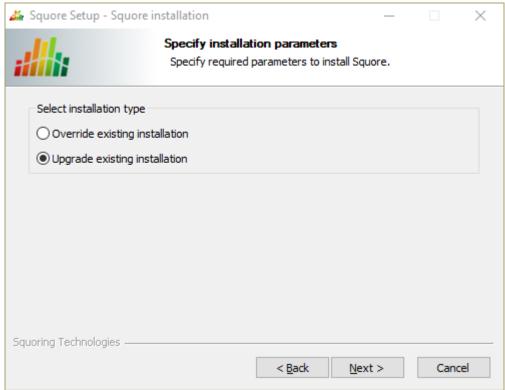

The Upgrade Choice screen

Clicking the the **Next** button button to continue with the upgrade.

If you are running an unsupported Java version, you will see the following screen, where you can specify the path to the new Java version:

> Version: 17.0.10 Date: 15/01/2018

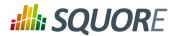

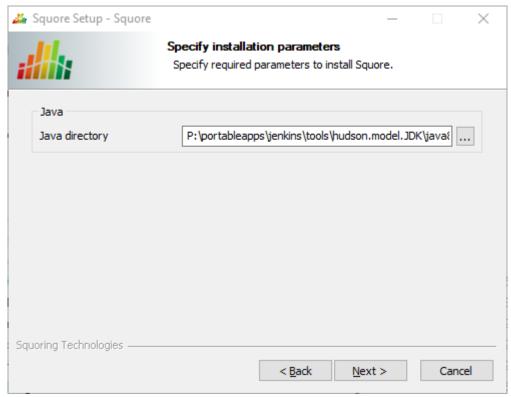

The Squore Setup screen for the new Java directory

Specify the path to the new Java installation and click the **Next** button to continue with the upgrade.

7. Wait while the installer retrieves the settings to apply to the upgrade and displays them on the Confirmation screen, and click Install.

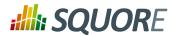

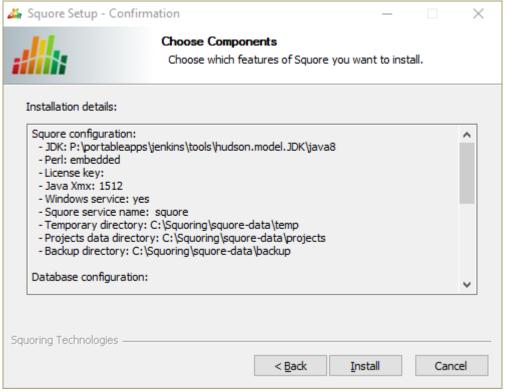

The Confirmation screen

8. Wait for the upgrade process to complete and close the wizard by clicking on **Finish**.

\_37

Ref: SIM\_Squore

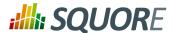

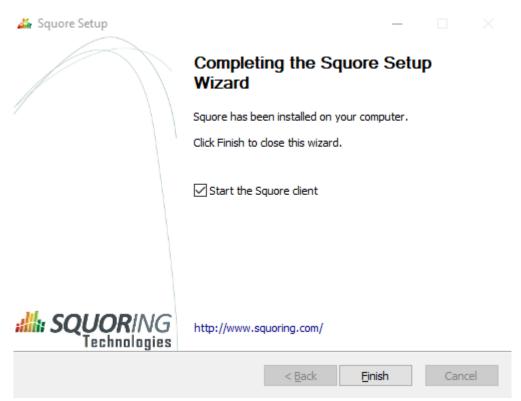

The Installation Complete screen

# 3.6.2. On Linux

# Warning

Ref: SIM\_Squore

- → The java version required by the new version of Squore may be different from the one you were using in your previous installation. On Windows, an installer screen will prompt you for the path to the new Java installation to use after upgrading. On Linux, you can use the -J option to specify the new path to Java in your upgrade command line.
- → Before upgrading from a pre-16.0 version, ensure that you have as much free space on your disk as the size of your current database, as reported on Administration > Projects.
- → Folders inside the installation directory are deleted during an upgrade, including the default tmp, data, cluster and backup folders. Before you attempt to upgrade Squore, run a full backup of your data (and move it outside <SQUORE\_HOME>) using the provided backup scripts described in Section 5.3.1, "Backing-Up the Squore Data"
- → On Linux, if you used the -x and/or -s parameters in your initial installation or if you manually edited the value of PostgreSQL's shared\_buffer or java Xmx parameters after installing, you must pass -x and/or -s on the command line for the upgrade as well, as they are not read from the previous installation. For more details on install options, refer to install(1).
- → The file postgresql.conf in your database cluster is patched during the upgrade process. If you have modified it manually, create a backup copy before upgrading and verify that the migrated file still contains your modifications.
- → If you are a local PostgreSQL cluster as your database, ensure that the server and the database are shut down before continuing. In all other scenarios (an Oracle database or a remote PostgreSQL

38

Version: 17.0.10 Date: 15/01/2018

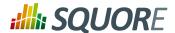

cluster not managed by Squore) ensure that Squore Server is stopped and that the database is accessible and accepting connections.

→ No progress information is displayed on screen during the database upgrade phase, which may take a while to complete.

Follow these steps to upgrade your Linux installation.

- Download the Linux installation package.
- Extract the archive by running the command: cd/tmp

```
/usr/bin/tarxjf squore-17.0.10-linux-x86_64.tar.bz2
```

- Manually backup your current <SQUORE HOME>/server/bin/standalone.conf
- 4. Run the upgrade by executing: cd/tmp/squore-server/bin
  - ./install -U /path/to/old/installation[options...]
- Redeploy your backed-up <SQUORE\_HOME>/server/bin/standalone.conf if necessary to reapply your custom configurations.

# 3.7. Uninstalling Squore Server

# 3.7.1. On Windows

Ref: SIM\_Squore

You can remove Squore Server from your machine by going through the uninstaller wizard, as described below:

- Stop Squore Server by running <SQUORE\_HOME>/stop.bat.
- Launch the uninstaller wizard from the Add/Remove Programs dialog in the control panel or directly by double-clicking <SQUORE HOME>/Squore Uninst.exe. The wizard opens:

Version: 17.0.10

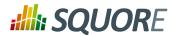

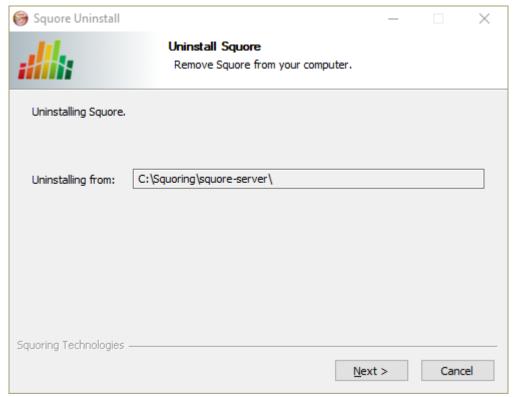

The Squore Server uninstallation wizard

Click **the Next button** to go to the next screen.

3. The wizard will prompt you which of the data folders created by Squore Server to remove from your machine:

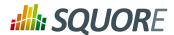

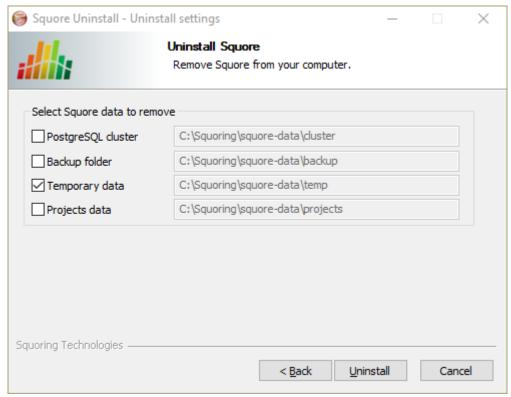

The Folder Selection screen

The data generated by Squore Server is left on the machine by default. If you do not need it, check all the boxes to delete all the folders.

Click **Uninstall** to procede with the removal of the software and the selected data.

# Warning

This operation cannot be interrupted or rolled-back.

4. The wizard will notify you when the uninstallation finishes, as shown below:

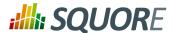

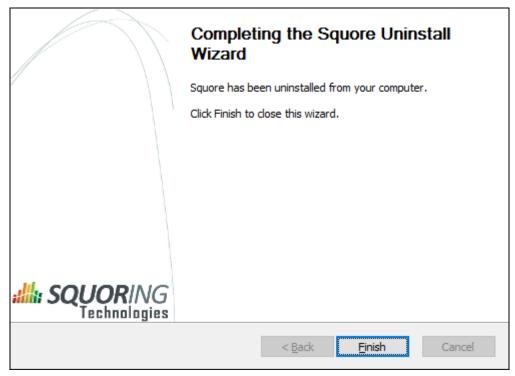

The Uninstallation Complete screen

Click Finish to exit the wizard.

# 3.7.2. On Linux

There is no uninstallation script for Squore Server on linux. In order to completely remove Squore Server from your system:

- 1. Ensure that Squore Server is completely stopped by running: <SQUORE\_HOME>/bin/sqctl stop
- 2. Delete the folders where Squore Server generated data:
  - → The database cluster
  - → The projects folder
  - → The temp folder
  - → The sources folder

# Tip

You can identify these locations by looking at <SQUORE\_HOME>/config.xml, as described in Section 5.2, "Understanding config.xml".

3. Delete <SQUORE\_HOME>, the folder containing config.xml and the Squore binaries.

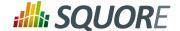

# 4. Starting Squore

# 4.1. Starting Squore on Windows

The Squoring program group created during the installation process contains all commands to start Squore on Windows.

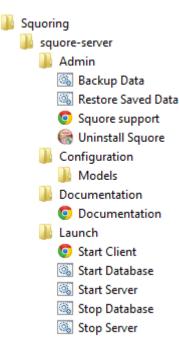

- 1. Start the Squore Database Server: Start > Squoring > Squore > Launch > start-db.bat
- Start the Squore Application Server: Start > Squoring > Squore > Launch > startserver.bat
- 3. Launch Squore Client: Start > Squoring > Squore > Launch > StartClient Alternatively, you can type the following address in a web browser: http://localhost:8180/ SQuORE\_Server
- 4. Log into Squore using the default admin user account:
  - → Username: admin
  - → Password : admin

Squore is now started. Please refer to the Squore Getting Started Guide for more details on how to use Squore.

# Tip

The admin user is the default user with administrative rights. If you want to provide non-administrative access to a user after installation, they need to use the demo login instead (password: demo)

#### Tip

Ref: SIM\_Squore

Instead of using the Windows Start menu for launch and shutdown operations, you can use the scripts available in <SQUORE HOME>/bin:

- → start-db.bat Starts the Squore database
- → *start-server.bat* Starts Squore Server

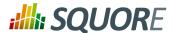

- → start.bat Performs the two previous operations in succession
- → stop-server.bat terminates Squore Server
- → stop-db.bat stops the Squore database
- → stop.bat performs the two previous operations in succession

# 4.2. Managing the Squore Windows Service

During the installation of Squore Server on Windows, the installer provides the option to register a service to control Squore's startup and shutdown. This section covers the functionality of the prunmgr utility that allows you to further configure some aspects of the Squore Windows service. Note that when you install the Windows service, you should no longer use the start and stop scripts described in Section 4.1, "Starting Squore on Windows"

# 4.2.1. Windows Service Configuration

After installing Squore Server as a Windows service, you can use the service manager to change some of the settings.

## Tip

The Windows service uses Apache Commons Daemon. Consult https://commons.apache.org/proper/commons-daemon/index.html for more information about the framework and the available installation options.

Start the utility by typing the following in a command window as administrator:

<SQUORE\_HOME>\bin\prunmgr.exe //ES/squore

## Tip

squore is the service name you chose during the installation.

The service manager opens in a new window and allows you to change the following settings:

# General Settings

44

Version: 17.0.10 Date: 15/01/2018

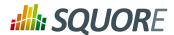

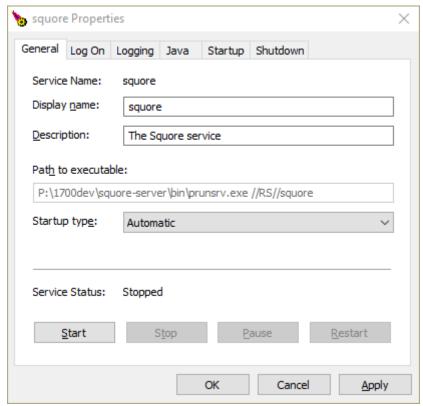

The General Tab

From the General tab, you can adjust the Service display name, description and startup type (Automatic to start at boot, Manual to start interactively, Disabled to stop using the service). You can also see and change the current state of the service.

## Log On

Version: 17.0.10

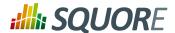

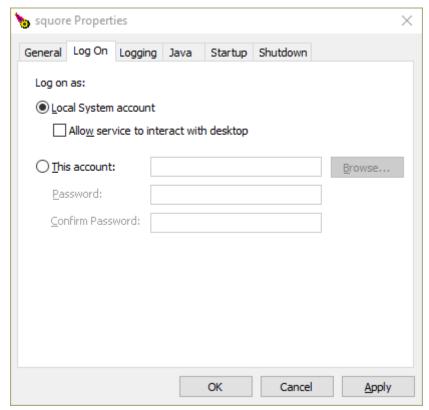

The Log On Tab

From the Log On tab, you can control which Windows account runs the service. Note that any change takes affect after the service is restarted.

The service is set to run under the local system account by default. Depending on your security requirements you may need to manually set the account to a real Windows user to run the services. For more information, consult the Microsoft Windows documentation at https://technet.microsoft.com/enus/library/cc755249.aspx.

# Logging

Ref: SIM\_Squore

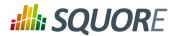

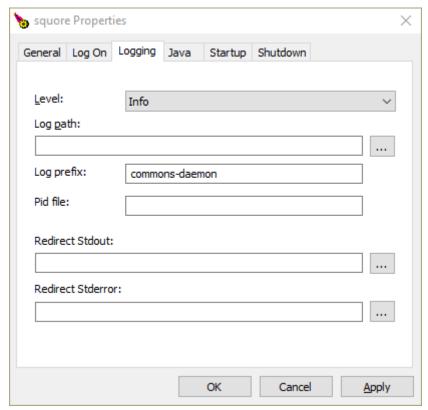

The Logging Tab

On the Logging tab, you can define paths to log files where the startup and shutdown activities of the service will be saved. The default location for the log file is %SystemRoot%\System32\LogFiles \Apache and generally does not need to be changed, unless you are noticing issues starting and stopping the service.

#### 4. Java

Ref: SIM\_Squore

Version: 17.0.10

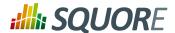

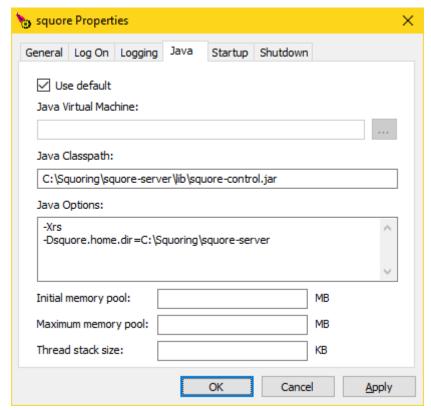

The Java Tab

The Java tab is useful if you need to change the path to your JRE. You can use jvm.dll from the system's %PATH%, or you can point to a specific %JAVA\_HOME%\bin\server\jvm.dll if needed.

## Note

The settings on this tab have no effect over the Java settings for Squore Server. If you want to change the path to the Java installation or the amount of memory used by Squore, refer to Section 5.11, "Changing the path to the Java Installation" and Section 5.10, "Changing the Java Heap Size" instead.

# 5. Startup and Shutdown

There are no useful settings to be modified on these tabs.

# 4.3. Starting Squore on Linux

- 1. Go to the Squore bin directory cd <SQUORE\_HOME>/bin
- 2. Start Squore Server: ./sqctl start
- 3. Launch Squore by typing the following address in a Web browser: http://localhost:8180/SQuORE\_Server
- 4. Log into Squore using the default user account:
  - → Username: admin
  - → Password : admin

Ref: SIM\_Squore

Squore is now started. Please refer to the Squore Getting Started Guide for more details on how to use Squore.

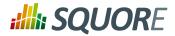

# Tip

The admin user is the default user with administrative rights. If you want to provide nonadministrative access to a user after installation, they need to use the demo login instead (password:

# Tip

You can find out know the status of the database and server processes, by running the command ./sqctl status

Date: 15/01/2018

49

http://www.squoring.com/

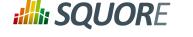

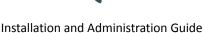

# 5. Squore Administration

# 5.1. Getting to Know the Installation Folder

During the installation process, the Squore Installation Wizard creates several folders and files in the Squore installation directory **<SQUORE\_HOME>**:

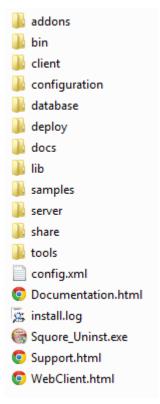

<SQUORE\_HOME>/addons contains the Data Providers and Repository Connectors available in Squore

<SQUORE\_HOME>/bin contains the main commands available to administer Squore. Most of these
commands are also available from the Start menu in the Squoring/Squore program group on
Windows.

<SQUORE\_HOME>/client contains the libraries used by Squore CLI.

**<SQUORE\_HOME>/configuration** contains folders and files that provide the default analysis and decision models, as well as the default dashboards for these models. For more details on how to understand and use these configuration files, refer to the Squore Configuration Guide.

<SQUORE\_HOME>/database contains PostgreSQL tools to administer the database.

<SQUORE\_HOME>/docs contains licences for third party libraries included in Squore.

**<SQUORE\_HOME>/lib** contains libraries used by Squore Server for installation and maintenance tasks.

**<SQUORE\_HOME>/samples** contains some sample source code in various programming languages that can be used as examples when getting to know Squore. This folder can safely be deleted if you do not need it.

**<SQUORE\_HOME>/server** contains the Squore application server. See Section 2.3, "The Squore Application Server" for more information.

50

Ref: SIM\_Squore

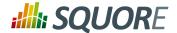

<SQUORE\_HOME>/share contains some custom perl modules.

**<SQUORE\_HOME>/tools** contains the deployed instances of perl, tclsh and PostgreSQL on Windows.

**<SQUORE\_HOME>/config.xml** is used to specify the location of some configuration folders. See Section 5.2, "Understanding config.xml" for more information.

# 5.2. Understanding config.xml

**Note:** This section deals with editing the configuration of the installed instance of Squore. For more information about how to edit analysis models and wizards, refer to the Squore Configuration Guide.

# 5.2.1. Default Configuration

The initial contents of <SQUORE HOME>/config.xml are as follows:

```
<?xml version="1.0" encoding="utf-8" standalone="yes"?>
<squore type="server">
 <paths>
 <path name="perl.dir" path="C:\Squoring\Squore\tools\perl\perl"/>
  <path name="tclsh.dir" path="C:\Squoring\Squore\tools\tclsh"/>
 </paths>
 <database>
 <postgresql directory="C:\Squoring\Squore\tools\pqsql"/>
 <cluster directory="C:\Squoring\Squore\cluster"/>
 <backup directory="C:\Squoring\Squore\backup"/>
 <security>
  <user-name>postgres</user-name>
 </security>
 </database>
 <phantomjs>
 <socket-binding port="3003"/>
 </phantomjs>
 <configuration>
 <path directory="C:\Squoring\Squore\configuration"/>
 </configuration>
 <addons>
 <path directory="C:\Squoring\Squore\addons"/>
 </addons>
 <tmp directory="C:\Users\username\AppData\Local\Temp\Squore"/>
 cts directory="C:\Squoring\Squore\projects"/>
 <sources directory="C:\Users\username\AppData\Local\Temp\Squore\sources"/>
</squore>
```

Here is a description of each element:

Ref: SIM\_Squore

- → paths/path name="perl.dir" (mandatory) is the path to the perl installation used by Squore. It is detected automatically on Linux and set to <SQUORE\_HOME>/tools/perl/perl on Windows.
- → paths/path name="tclsh.dir" (mandatory) is the path to the tcl installation used by Squore. It is detected automatically on Linux and set to <SQUORE\_HOME>/tools/tclsh on Windows.
- database/postgresql directory="..." (mandatory) is the path to the PostgreSQL installation used by Squore It is detected automatically on Linux (or passed as a parameter to ./install) and set to <SQUORE\_HOME>/ tools/pgsql on Windows.
- database/cluster directory="..." (mandatory) is the path to the PostgreSQL cluster defined at installation to hold the Squore Database.

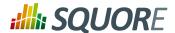

- → database/backup directory="..." (mandatory) is the path to the folder used by Squore by default to store backups. It can be overridden by passing a path to the backup script.
- phantomjs (optional) allows you to specify the port used by Squore Server to communicate with the local instance of PhantomJS.
- configurations/path directory="..." (mandatory): Paths to one or more configuration folders. The first path listed in the list takes precedence over the next one.
- → addons/path directory="..." (mandatory): Paths to one or more addons folders. The first path listed in the list takes precedence over the next one.
- → **tmp directory="..."** (mandatory) is the path to the temporary folder used to hold temporary analysis and user session data created while the server is running (this folder is emptied at startup).
- → **projects directory="..."** (mandatory) is the path to the project folder that holds analysis results. Files in this folder are included in a backup, along with the contents of the database.
- → sources directory="..." (optional, default: inside tmp folder) is the path to the folder used to store source files checked out from source code management systems. It is located by default inside the temporary folder, as the source code is not normally necessary after it has been analysed. If you need the source code to be saved permanently, move the sources folder outside of the temporary folder. This is normally only needed when working with zip files to send data files to the server.

# 5.2.2. Adding a Configuration Folder

In order to add a custom addons or configuration folder, simply add a path element in the configuration file:

```
<?xml version="1.0" encoding="utf-8" standalone="yes"?>
<squore type="server">
 <paths>
 (...)
 </paths>
 <database>
  (...)
 </database>
 <configuration>
  <path directory="C:\MyModels\configuration"/>
 <path directory="C:\Squoring\Squore\configuration"/>
 </configuration>
 <addons>
 <path directory="C:\MyModels\addons"/>
 <path directory="C:\Squoring\Squore\addons"/>
 <tmp directory="C:\Users\username\AppData\Local\Temp\Squore"/>
 cts directory="C:\Squoring\Squore\projects"/>
 <sources directory="C:\Users\username\AppData\Local\Temp\Squore\sources"/>
</squore>
```

### qiT

Ref: SIM\_Squore

By adding your own custom configuration and addons folder before the standard configuration, you ensure that the modifications you made override the definitions from the standard configuration.

# 5.2.3. Giving Each User Their Own Temporary Folder

When several users run analyses using the command line on the server machine, it is good practice for each user to work with their own tmp, sources and data folders. This can be done by adding a client node in the server configuration file.

```
<?xml version="1.0" encoding="utf-8" standalone="yes"?>
```

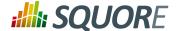

```
<squore type="server">
       (...)
 </paths>
 <database>
        (\ldots)
 </database>
 <configuration>
        (...)
 </configuration>
 <addons>
        (...)
 </addons>
 <client>
 <!-- java system properties are supported under the client node only -->
 <tmp directory="${java.io.tmpdir}/squore-${user.name}"/>
 cts directory="${user.home}/.squore/projects"/>
 <sources directory="${java.io.tmpdir}/sources"/>
 </client>
 <tmp directory="..."/>
 projects directory="..."/>
 <sources directory="..."/>
</squore>
```

As stated in the example, java system properties are supported in this section of <SQUORE\_HOME>/ config.xml.

## Tip

All three elements are optional, and their default value if missing are the ones described in the XML snippet above.

# 5.3. Backup Tools

Your installation of Squore includes some scripts designed to help save and restore snapshots of your analysis data. These scripts will allow you to:

- → Backup the current Squore data (See Section 5.3.1, "Backing-Up the Squore Data")
- → Restore a previously saved snapshot (See Section 5.3.2, "Restoring Squore Data")

The scripts are located in the <SQUORE\_HOME>/bin folder of the Squore installation directory.

The Windows and Linux backup scripts accept a parameter that is used as the path to store the backup file. This makes it possible to use a scheduled task on Windows or a cron job on Linux to automate your backups. If you do not specify this parameter, the default backup folder will be used and each new backup will replace the previous one.

## Warning

- → Before launching a backup or restore operation, stop Squore Server completely and ensure that the Squore Database is started.
- → Backups can be launched while the server is running, but it is recommended to regularly perform a backup while the server is stopped. This guarantees that the database and the data files are in sync, which may not be the case if your server is started and analyses are running.
- → If your database is not running on the same machine as Squore Server, the backup will only include the Squore Server data files. When running in this configuration, you need to perform database backup and restore operations manually.

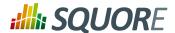

# 5.3.1. Backing-Up the Squore Data

The contents of the Squore Database and file system can be saved using the backup script from the <SQUORE\_HOME>/bin folder.

There are several ways to create a backup:

- → By running <SQUORE\_HOME>/bin\backup.bat [%BACKUP\_FOLDER%] on Windows
- → By launching Start > Squoring > Squore > Admin > Backup Data on Windows
- → By running <SQUORE HOME>/bin/backup [\$BACKUP FOLDER] on Linux

Executing this script creates a folder with a compressed database dump and a backup of the projects folder in the location configured in <SQUORE\_HOME>/config.xml, or the backup folder specified on the command line. This backup can later be used by a script that restores database and file system snapshots, which we will cover in the next section.

# 5.3.2. Restoring Squore Data

A previously backed-up Squore snapshot can be restored using the restore script from the <SQUORE HOME>/bin folder.

There are several ways to restore data:

- → Byrunning <SQUORE HOME>/bin\restore.bat [%BACKUP FOLDER%] on Windows
- → By launching Start > Squoring > Squore > Admin > Restore Saved Data on Windows
- → By running <SQUORE\_HOME>/bin/restore [\$BACKUP\_FOLDER] on Linux

The script uses the data dump in the backup folder specified in your <SQUORE\_HOME>/config.xml or the backup folder specified on the command line to restore the database and file data for this snapshot.

# 5.3.3. Resetting the Squore Installation

You can reset the Squore installation to its initial state using the sqadm utility from the command line. The tool is located in the <SQUORE\_HOME>/bin folder of the Squore installation directory.

# Warning

This operation cannot be undone. All the projects, roles, users, groups and profiles you created will be lost.

- 1. Stop Squore Server
- 2. Ensure that the Squore Database is started
- 3. From a terminal, launch the following command:

sqadm reset

- 4. Confirm, and allow the command to finish
- 5. Start Squore Server

Ref: SIM\_Squore

# 5.4. Advanced PhantomJS Settings

In order to handle cases where the URL configured in **Administration > System** is not accessible to PhantomJS, you can configure a different URL for the communication between Squore and PhantomJS. This is useful when you need to bypass a proxy on your network, or when the Squore Server URL just cannot be resolved from

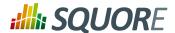

the machin it runs on itself. In those cases, you can force PhantomJS to make requests to Squore Server by adding the squore-url attribute to your <SQUORE HOME>/config.xml, as shown below:

```
<phantomjs>
 <socket-binding port="3003" squore-url="http://127.0.0.1:8180/SQuORE_Server/"</pre>
</phantomjs>
```

When using Microsoft Edge, extra configuration is needed in order to use the Save as ... menu items in the chart viewer. In this specific case, PhantomJS must be reachable on your network so that the end user's browser calls it directly to generate a downloadable chart on the fly. The PhantomJS URL needs to be specified in the distant-url attribute:

```
<phantomis>
 <socket-binding port="3003" distant-url="http://servername:3003" />
</phantomjs>
```

# 5.5. Managing Project Visibility

Squore users can only have access to a project when they are added to the project's team by the project manager or an administrator. Until this happens, users are unaware of the projects that others have created. In situations where you wish users to be able to see the list of projects that exist on the server, you can configure Squore Server to provide users with a list of projects they do not currently have access to, so that they contact the project owner and ask to be added to the project's team.

As an administrator, your role is to define which projects should appear on this public list. The list includes all project whose group matches the value set up in the administration settings. The procedure below shows how you can automatically list all projects that were created within the public group to the public list.

- Log into Squore as an administrator and click on Administration > System 1.
- 2. Locate the option called Allow Visibility and check the box to make projects visible
- Locate the option called Pattern to filter list by project group and set it to public
- Click on **Apply** at the bottom of the page to save your changes

Ref: SIM\_Squore

55 Version: 17.0.10

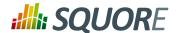

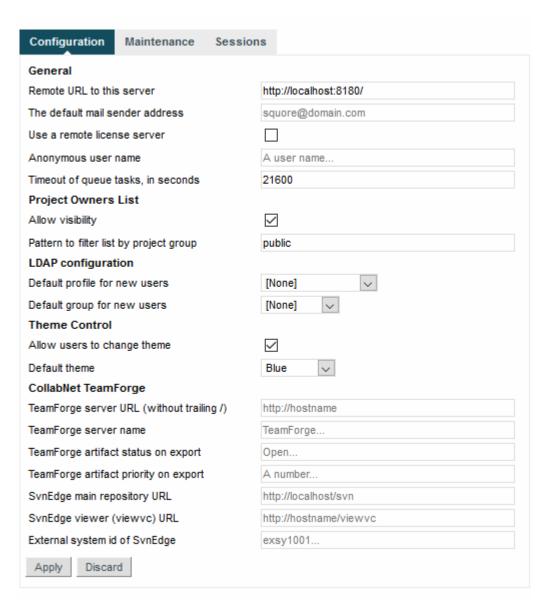

The Project Owners List options required to list projects from the  ${\tt public}$  group

## Tip

The Pattern to filter list by project group option accepts a regular expression. As a result, you can display projects from any group by setting its value to .\*, or projects from the public and demo groups by setting it to public | demo. By leaving the field empty, all the existing projects on the server will be visible.

After saving your changes, the **Projects** page will display a new button labelled **Ask access to Project Owners**, as shown below:

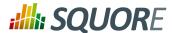

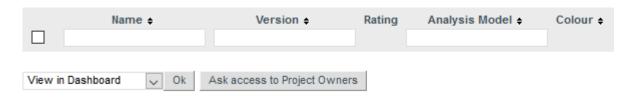

The Projects page with the Ask access to Project Owners button

When clicking the button, you will see the list of projects in the specified groups, together with their owner. Users can click on a user's e-mail address to ask the project owner if they can add them to the project team.

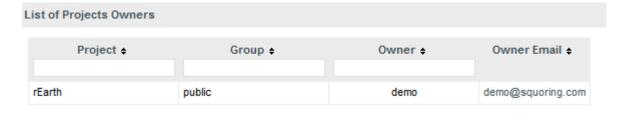

The Projects page with the Ask access to Project Owners button

# 5.6. Find out your Squore Version

Squore versions use the following naming convention: major.minor.patch - buildId - scmInfo. Major and minor releases usually introduce new functionality, while patch releases normally only contain bugfixes.

There are two ways to find out which version of Squore you are running:

- → From the web interface via ? > About
- → From the command line (new in 17.0) by running

sqadm version

# 5.7. Changing Squore Server Port Number

You can change Squore Server port number after installation. The procedure involves modifying some configuration files in a text editor and restarting the server.

- Shutdown Squore Server
- <SQUORE\_HOME>/server/standalone/configuration/standalone.xml search for the element socket-binding-group. The attribute port-offset="\${jboss.socket.binding.portoffset:100}" defines the offset chosen at installation. Modify the value as needed.
- Start Squore Server.

Ref: SIM\_Squore

# 5.8. Changing Squore Database Port Number

You can change the port used by the Squore Database by editing PostgreSQL's configuration file and modifying Squore Server's <SQUORE\_HOME>/server/standalone/configuration/standalone.xml to point to the new port. The procedure involves modifying some configuration files in a text editor and restarting the server.

- 1. Shutdown Squore Server and stop the database
- 2. Open <CLUSTER\_DIR>/postgresql.conf in a text editor and search for the line where the port option is defined:

```
port = 4561  # (change requires restart)
```

- Change the port value to the desired one for your system
- 4. Open <SQUORE\_HOME>/server/standalone/configuration/standalone.xml in a text editor and search for the database connection URL:

```
<connection-url>jdbc:postgresql://localhost:4561/<SQUORE_HOME>/
Squore_CLI_Uninst.exe</connection-url>
```

- 5. Change the port value to match the change you made in <CLUSTER\_DIR>/postgresql.conf.
- 6. Start Squore Server.

## Tip

If you do not know where <CLUSTER\_DIR> is located on your server, you can find its location by reading the value of the cluster setting in <SQUORE\_HOME>/config.xml.

# 5.9. Changing the PhantomJS port

The port used by PhantomJS can be changed by editing <SQUORE\_HOME>/config.xml to change the port value in the following line:

```
<phantomjs>
  <socket-binding port="3003"/>
</phantomjs>
```

### Note

After changing the port, restart Squore Server for the changes to take effect.

# 5.10. Changing the Java Heap Size

The maximum amount of memory used by Squore Server's Java process at runtime is defined at installation time. If you have not specified any value, the maximum amount of memory used will be 25% of the RAM available on the machine. It is recommended to keep the memory allocated to Squore under 25% of the total physical RAM so that other Squore modules (especially the database) or external processes (the OS and some Data Providers like Checkstyle or FindBugs) still have enough resources available.

This setting can be changed by following this procedure:

Stop Squore Server

Ref: SIM\_Squore

- 2. Edit <SQUORE\_HOME>/server/bin/standalone.conf on Linux or <SQUORE\_HOME>/ server/bin/standalone.conf.bat on Windows
- 3. Change the value of the **Xmx** parameter, as shown below:

```
JAVA_OPTS="$JAVA_OPTS -Xms64m -Xmx1512m
```

Version : 17.0.10

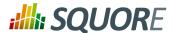

or

set "JAVA\_OPTS=%JAVA\_OPTS% -Xms64M -Xmx1512M -XX:MaxPermSize=256M"

#### Note

In the example above, 1512M is the default value for a machine with 6Gb RAM, i.e. 25% of 6048Mb.

Start Squore Server

# 5.11. Changing the path to the Java Installation

The path to the Java installation on your server can be updated by following the procedure below:

- Stop Squore Server
- 2. Edit <SQUORE\_HOME>/server/bin/standalone.conf on Linux or <SQUORE\_HOME>/ server/bin/standalone.conf.bat on Windows
- Change the value of the JAVA\_HOME, as shown below:

```
JAVA_HOME="/opt/java/jre8"
```

set "JAVA\_HOME=C:\jre8"

Start Squore Server

# **5.12. Configuring Timeouts**

You can change the main timeout value for tasks on a Squore Server installation. . The default value is six hours and is generally fine: if an analysis runs for six hours, it is assumed that something went wrong or will go wrong for reasons regarding memory consumption.

If you decide that the timeout does not suit your workflow, you can change the default timeout value from the Administration pages:

- Log into Squore Server as a user with administrative privileges.
- Click **Administration > System** to view the advanced configuration options.
- Set the value of the timeout in seconds in the Timeout of queue tasks, in seconds field. 3

### Note

The timeout period defines how long a project can stay in the project queue on the server. This means the timeout period for projects created using the web interface or from the command line using the DELEGATE\_CREATION command is as defined by the parameter above. For projects created from the command line using the PROCESS CREATION command, the part of the analysis carried out on the client machine is not taken into account in the timeout time. These projects only enter the server queue when the analysis is finished on the client and the results are sent to the server for processing, and there is no built-in timeout for the client part of the analysis.

# 5.13. Number of Concurrent Analyses

You can change the size of the project queue on a Squore Server installation. The default value is 8, which means that 8 projects can be analysed in parallel.

59

Date: 15/01/2018

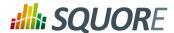

If your hardware can handle a higher number of concurrent analyses, you can increase the queue size by editing the file <SQUORE\_HOME>/Server/server/default/deploy/squore-server.ear/squore-server.jar/META-INF/ejb-jar.xml, and set the maxSession key to the desired size. This involves repackaging and redeploying the application, as explained below:

1. Extract the settings file:

```
cd <SQUORE_HOME>/deploy
jar xf squore-server.ear
jar xf squore-ejb.jar
```

- 2. Make the necessary modifications:
  - → Open <SQUORE\_HOME>/deploy/squore-ejb.jar/META-INF/ejb-jar.xml in a text editor
  - → Modify the parameter **maxSession** (default: 8) to set it to the number of projects that can be created in parallel
- 3. Repackage the application:

```
cd <SQUORE_HOME>/deploy
jar cf squore-ejb.jar
jar cf squore-server.ear
```

4. Deploy the patched application following the instructions on https://openwiki.squoring.com/index.php/Deploying\_A\_Patch#Since\_Squore\_16.1.2.

## Tip

Instead of using the command line, you can use 7zip on Windows to open the .ear and .jar files and directly patch their contents.

# 5.14. Theme Control

Squore's web interface allows users to choose between several UI themes: chocolate (brown), classico (green), neroverdi (light green), rossoneri (red). When a user selects a theme, their preference is saved and this theme is applied each time they log into Squore. As an administrator, you can manage theme functionality in two ways:

- → Define what the default theme for all users is
- → Prevent users from using a theme other than the default one

You can access these options from **Administration > System** in the **Theme Control** section.

## Tip

Ref: SIM\_Squore

You can also configure these settings by specifying values for the options **ui.theme.default** and **ui.theme.changeable** in <SQUORE\_HOME>/server/standalone/configuration/squore-server.properties. The default values are shown below:

```
ui.theme.default = classico
ui.theme.changeable = true
```

# 5.15. Updating the Squore Licence File

A Squore licence key file named squore-license.p7s should have been provided to you by Squoring Technologies under the applicable Squore licencing agreement.

Follow these steps to deploy the Squore licence file:

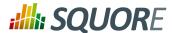

- 1. Log into Squore Server as an administrator
- 2. Click on ? > License

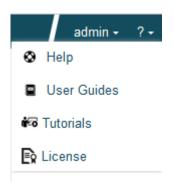

3. On the License Management page, click Deploy a license file

License Management

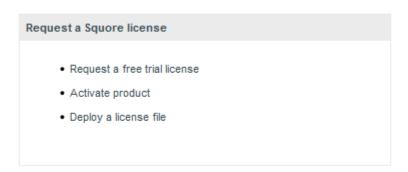

4. Upload your new licence file and click Deploy. If the new licence file is valid, you are automatically redirected to the home page.

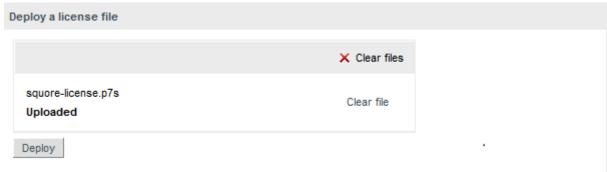

# Tip

Ref: SIM\_Squore

You can access the License Management without logging in if you are accessing http://localhost:8180/SQuORE\_Server from the machine running Squore Server itself.

61

Version: 17.0.10 Date: 15/01/2018

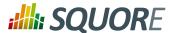

# 5.16. Connecting to a Remote Licence Server

In this section, you will learn to configure Squore to rely on a remote licence server instead of using the licence server embedded into your local installation. This is useful when you run a production server and a development server, and you want the licence to be shared between both installations.

#### Note

Before you follow these steps, ensure that the two Squore servers are installed and start up correctly as described in Chapter 3, *Installing Squore Server* and Chapter 4, *Starting Squore* and that the remote licence server listens to requests from remote machines:

```
<interface name="public">
  <inet-address value="${jboss.bind.address:0.0.0.0}"/>
</interface>
```

## Tip

If both servers are running on the same machine, then each server must be identified as a specific instance for this configuration to work. You can achieve this by editing the server element at the root of <SQUORE\_HOME>/server/standalone/configuration/standalone.xml and adding a name attribute as shown below:

```
<?xml version='1.0' encoding='UTF-8'?>
<server name="production" xmlns="urn:jboss:domain:4.2">
...
</server>
```

Assign a different name for each server installation before you start following the procedure below.

## Warning

Ref: SIM\_Squore

This procedure involves modifying <SQUORE\_HOME>/server/standalone/configuration/standalone.xml and removing one of the default applications deployed automatically by the installation or upgrade script. These changes therefore have to be applied again after upgrading Squore.

In order to point a local Squore server to a licence served by a remote Squore installation, carry out the following steps:

- On the remote license server (optional):
   By default, the password of the ejb user is changeme. If you want to change the password, then:
  - a. Generate a new password with this command:

```
# echo -n "ejb:ApplicationRealm:new_password" | md5sum
```

where **new\_password** is the password to assign to the user.

b. Edit <SQUORE\_HOME>/server/standalone/configuration/application-users.properties to specify the new password as shown below:

```
#
# Properties declaration of users for the realm 'ApplicationRealm' which
is the default realm
# for application services on a new AS 7.1 installation.
# (...)
ejb=bc0deae7c29cd133a2de015f36ab6132
```

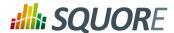

- c. Restart Squore Server.
- 2. On the local server:
  - Stop Squore Server.
  - Edit <SQUORE\_HOME>/server/standalone/configuration/squore-server.properties. Add the property:

```
license.remote = true
```

- c.  $\begin{tabular}{ll} Edit < SQUORE\_HOME > / server/standalone/configuration/standalone.xml \\ \end{tabular}$
- d. Find the outbound-socket-binding element with the remote-ejb attribute and edit its remote-destination definition accordingly so that the host and port match the hostname and http port of the remote server (8080 plus the offset you defined during installation, so 8180 by default). Here is an example of the complete configuration block:

```
<outbound-socket-binding name="remote-ejb">
  <remote-destination host="remoteLicenceServer" port="8180"/>
  </outbound-socket-binding>
```

e. Optionally, if you have changed the default password for the ejb user on the remote server, look for the ejb-security-realm security-realm element, and modify the secret value with the output of the command

```
# echo -n "new_password" | openssl base64
```

. Here is an example of the complete block:

```
<security-realm name="ejb-security-realm">
  <server-identities>
    <secret value="bmV3X3Bhc3N3b3Jk"/>
    </server-identities>
</security-realm>
```

- f. Restart Squore Server
- g. Run the following command, with port matching the controller port of the installation (9990 plus the offset defined at install time, so 10090 by default):

```
# <SQUORE_HOME>/server/bin/jboss-cli.sh -c \
--controller=localhost:10090 \
--command="undeploy squore-license.ear"
```

The local Squore Server is now using a remote licence server.

# **5.17. Managing Squore User Accounts**

# 5.17.1. Deactivating and Deleting Users

User deletion in Squore permanently blocks an account **and** a login from being reused, and is therefore not recommended unless you know that the associated user will never need to access Squore again. Instead of deleting a user account, you can make it inactive. This section covers the difference between both operations.

When you delete an account:

Ref: SIM\_Squore

- → The user cannot access Squore anymore to view or create projects
- → The comments made by the user are kept and are still displayed in the web UI.

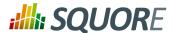

- → You will not be able to reuse the account's login for another user.
- → A licence token is freed up for another user immediately.

When you deactivate an account:

- → The user cannot access Squore anymore to view or create projects
- → The comments made by the user are kept and are still displayed in the web UI.
- → You can set the account to active again at any time to allow the user to log in again.
- → A licence token is freed up when the account becomes inactive (usually 6 months after the last recorded activity of the user).

Deactivating an account is usually a safer operation, especially if you are integrating Squore with an LDAP directory.

# 5.17.2. Importing and Exporting Users

Squore lets you export your list of user accounts to a CSV file in order to manage it and, if necessary, import it back into another Squore database.

This feature makes use of a perl script that can be run from the command line, as long as you make sure that you have a valid Perl environment for Squore. Refer to Section 5.18, "Setting Perl Environment" for more information about verifying that your environment is correct before running the script.

In order to export user accounts, follow these steps:

- Move to <SQUORE\_HOME>/addons/scripts/export-scripts, which the location of the **sqexport.pl** script.
- Run the perl script with the appropriate options to export users, groups and their members respectively: perl sqexport.pl-f users.csv users

```
perl sqexport.pl-f groups.csv groups
perl sqexport.pl-f members.csv groups-m
```

In order to import CSV files into the Squore database, use the same options with the sqimport.pl

Note: It is possible to import users or groups only, but in this case both the user and the group need to exist. The CSV files above can be manually edited, or generated by third-party tools (for example an LDAP utility). Ensure that the encoding used for the CSV files is UTF-8 before importing.

For more details on **sqimport.pl** options, and the format of CSV files, refer to sqimport.pl(1).

The format of the csv files supported is described below.

users.csv

```
login;fullname;email;password;department;
demo; demo; demo@domain.com; [encrypted-password]; demo;
```

Note: When importing users, you can replace the encrypted password with a password in clear text and instruct sqimport.pl to treat it as clear text by using the -P option, as described in sqimport.pl(1)

members.csv

Ref: SIM\_Squore

group;login

Version: 17.0.10 Date: 15/01/2018

Demo Mode; tobias

## 5.18. Setting Perl Environment

This section is useful if you want to manually execute Perl scripts that are usually internally used by Squore.

#### 5.18.1. Windows

If you have installed the Portable Strawberry Perl with Squore, locate and execute this file (skip this step otherwise):

```
<SQUORE_HOME>\Tools\perl\portableshell.bat
```

Then type all commands in the new command prompt window.

```
SET SQUORE_HOME=<SQUORE_HOME>
SET PERL5LIB=%SQUORE_HOME%\share\perl
```

### 5.18.2. Linux

```
SQUORE_HOME=<SQUORE_HOME>
export SQUORE_HOME

PERL5LIB=$SQUORE_HOME/share/perl
export PERL5LIB
```

## 5.19. Usage Statistics

As a Squore administrator, you may need to keep track of the usage of the platform and report on its overall performance. This information is now available directly within Squore via **Administration > Statistics**. If you are also a model developer or a project manager and wish to fine-tune the layout of your dashboards, you will find more statistical data about how users consult analysis results via **Models > Statistics** and the **Manage Project** page. This section describes the information you can access from these pages. Note that statistics are collected locally, saved in the Squore database, and never sent anywhere. Statistics collection cannot be turned off. Viewing the statistics collected on the server is subject to licence.

#### Tip

Ref: SIM\_Squore

Before you can view statistics on these pages, a date range must be selected in order to display information about the activity on the server during this period. You can also select whether the information is aggregated by day, week, month or year by adjusting the granularity setting.

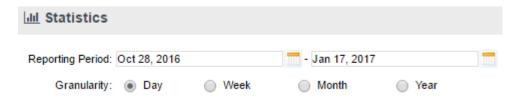

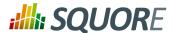

## 5.19.1. Application Usage Statistics for Administrators

The application usage statistics are broken down into five sections where you can view information about users, projects, hardware resources, pages response time and dashboard usage.

#### Users

Total Users: 43

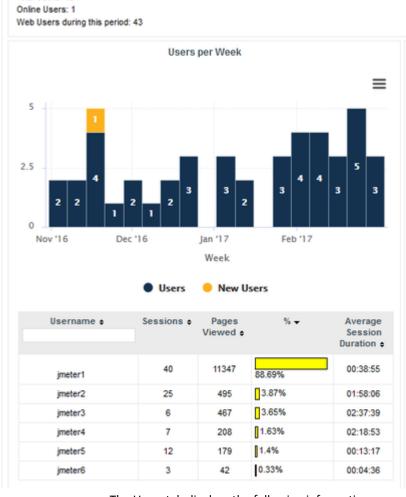

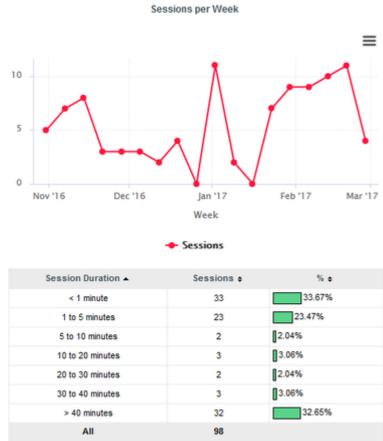

The Users tab displays the following information:

- → Global statistics about user accounts for this Squore Server installation
- → Information about current Web Users Web Users during the selected period
- → A series of charts containing information about the number of users, new users and overall connections to the server during the selected period
- → A table detailing session information per user
- → A table displaying session duration statistics

66

Ref: SIM\_Squore

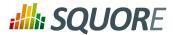

### **Projects**

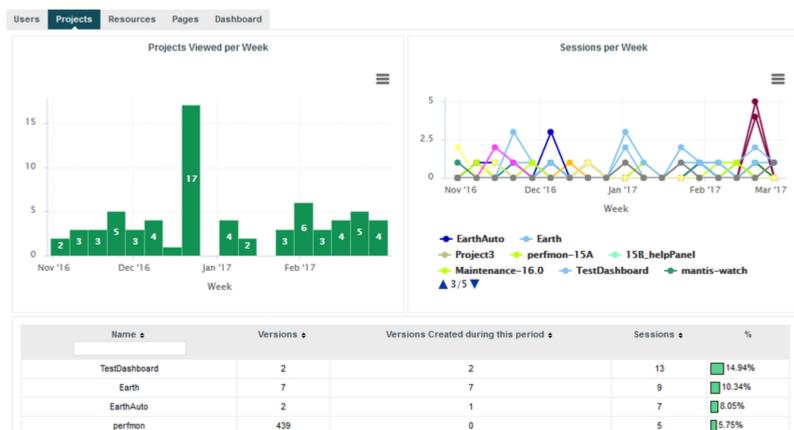

The Projects tab displays information about the number of projects viewed. You can get overall numbers of visits for all the projects on the server, or select specific projects to compare their number of views. The data is rendered as:

- → A chart showing a trend of the total number of projects viewed for the selected reporting period
- A chart where you can consult detailed view statistics about the projects of your choice. You can click on a project name to show or hide it from the chart.
- → Information about the number of sessions per project during the selected period

#### Resources

Ref: SIM\_Squore

The Resources tab helps administrators in monitoring the memory and disk consumption and the performance of the application.

67

Version: 17.0.10 Date: 15/01/2018

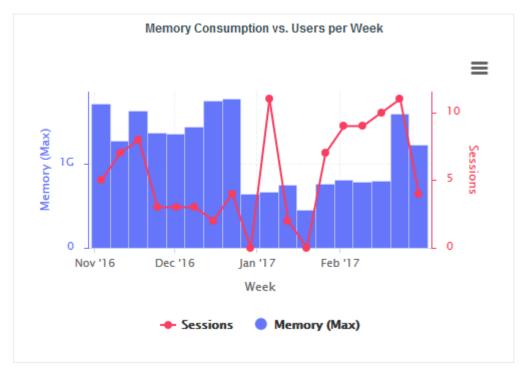

**Memory Consumption vs. Users:** displays a history of the amount of memory used by the java process running the application and a line indicating the number of users who logged in during the selected period.

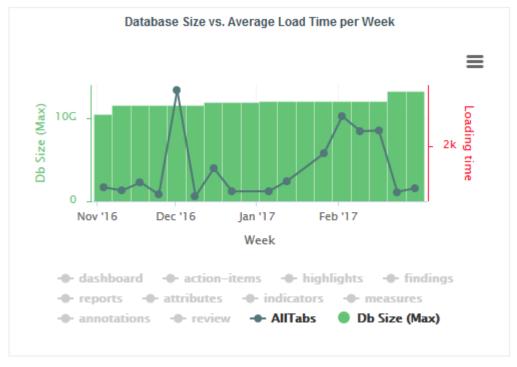

**Database Size vs Average Load Time:** displays a history of the size of the database on disk. Trend lines displaying the average page or tab load times can be displayed on the chart.

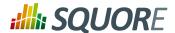

### **Pages**

151

128

105

102

69

/XHTML/home.xhtml

/XHTML/MyProjects/Edition

/ManageProject.xhtml

/login.xhtml

/XHTML/RestoreContext.xhtml

Ref: SIM\_Squore

1%

0.82%

0.8%

0.54%

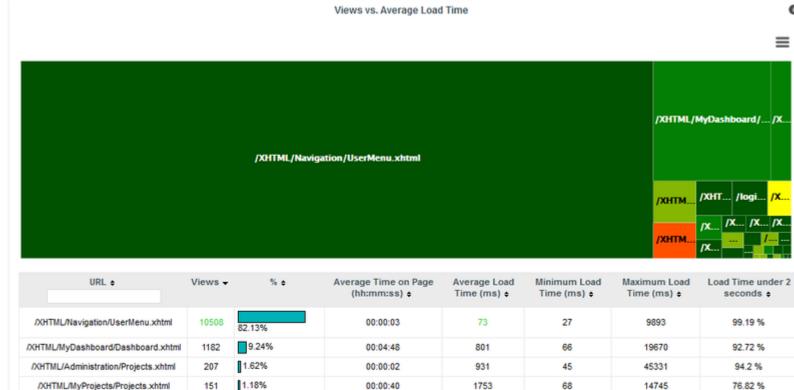

The Pages tab, shows statistics about page views and load times in tabular form and graphical form. The table automatically highlights the best result in green and the worst result in red.

00:01:56

00:00:47

00:00:11

00:00:02

1753

9805

300

2297

68

41

38

3

98

14745

73460

2109

19411

76.82 %

32.81 %

100 %

99.02 %

72.46 %

69

Version: 17.0.10 Date: 15/01/2018

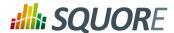

### Dashboard

Ref: SIM\_Squore

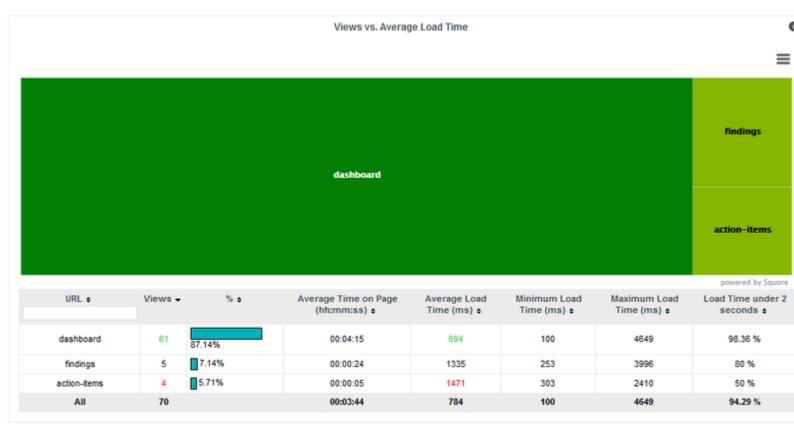

The Dashboard tab allows analysing the usage of each tab on the dashboard. Each tab is represented in a treemap according to how many views it receives. This information can be used to adjust the default display status of each tab or their availability to end users.

### 5.19.2. Statistics for Model Developers

You can learn more about the usage of particular features of a model by clicking **Models > Statistics**. For each analysis model, find out how many users consult results, which projects are the most popular and which regions and charts of the dashboard are the most useful for users.

70

Version: 17.0.10 Date: 15/01/2018

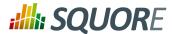

### Users

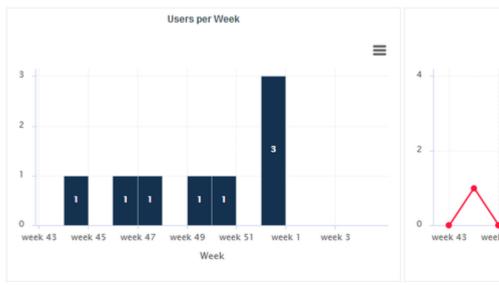

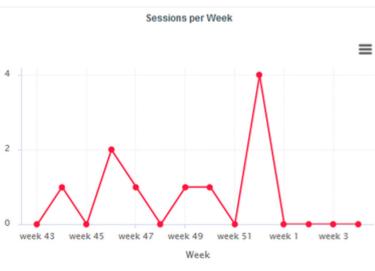

The Users tab displays the information about the number of users and overall connections to the server for projects in this analysis model.

### **Projects**

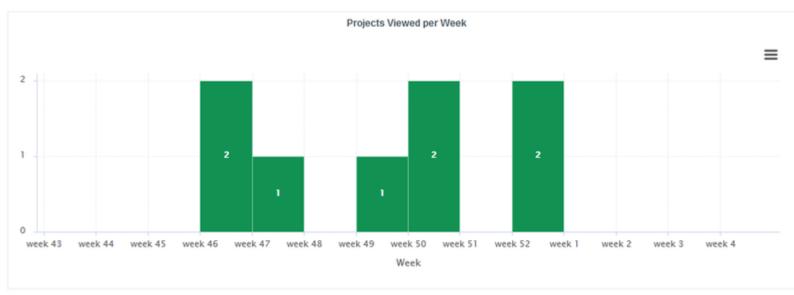

On the Projects tab, you can check how many projects had visitors over the selected period.

71

Ref: SIM\_Squore

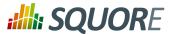

### Dashboard

Ref: SIM\_Squore

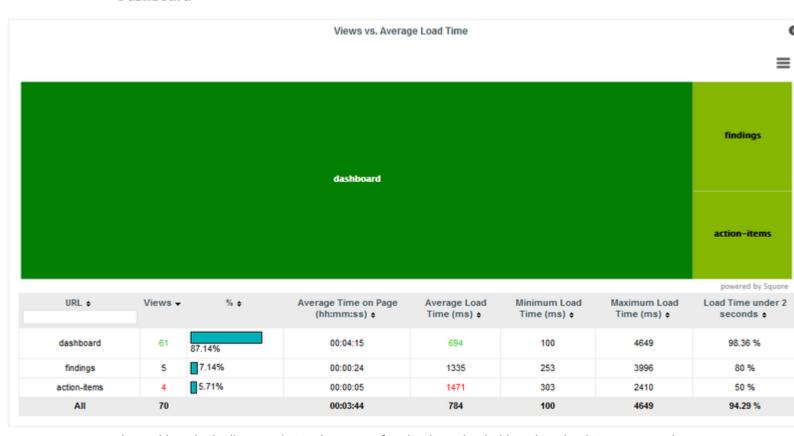

The Dashboard tab allows analysing the usage of each tab on the dashboard. Each tab is represented in a treemap according to how many views it receives. This information can be used to adjust the default display status of each tab or their availability to end users.

72

Version: 17.0.10 Date: 15/01/2018

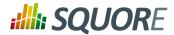

#### Charts

| Chart ▲                     | Sessions ø | Average Load Time • | Comments • |
|-----------------------------|------------|---------------------|------------|
| EVOL_HANDLER                | 1          | 0                   | 0          |
| Health                      | 1          | 0                   | 0          |
| Issues to Verify            | 2          | 0                   | 0          |
| MANTIS_EVOL                 | 1          | 0                   | 0          |
| REMAIN_TASK_ID              | 1          | 1                   | 0          |
| SCRUMBOARD_APPROVAL         | 1          | 2530                | 0          |
| SCRUMBOARD_PRIORITY         | 2          | 1579                | 0          |
| STATUS_HOTLINE              | 1          | 0                   | 0          |
| STATUS_MAINTENANCE          | 1          | 0                   | 0          |
| STATUS_RELEASE              | 1          | 0                   | 0          |
| To Be Estimated by Handlers | 1          | 1                   | 0          |
| Total                       | 13         | 437                 | 0          |

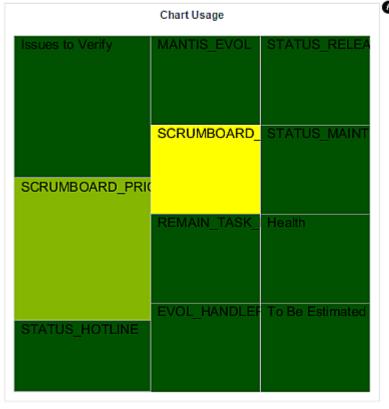

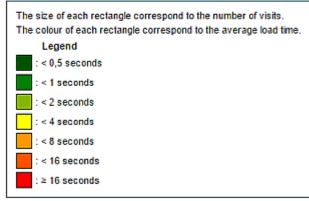

The Charts tab provides information about chart usage in your model: The number of views per chart (per artefact type or for all artefact types), the average loading time and the number of comments.

### 5.19.3. Statistics for Project Managers

As a project manager, you can use project statistics to investigate the popularity of your project by going to **Manage > Statistics**.

73

Ref: SIM\_Squore

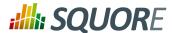

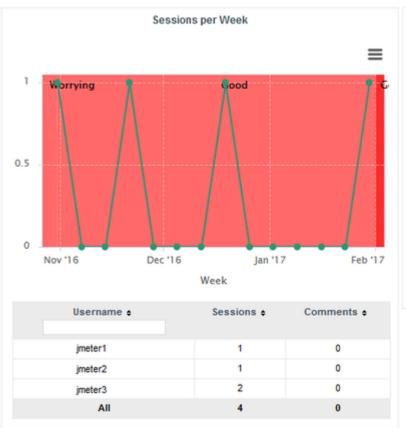

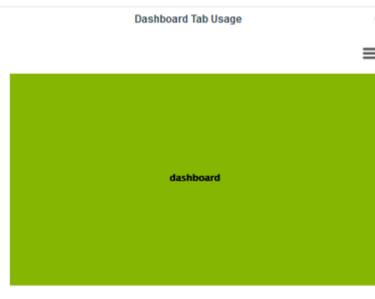

When you select a reporting period, the following information is displayed:

- → The trend of the number of views for this project uses the colours from the scale of the root indicator as background to help you correlate the project rating with the number of visits.
- → The treemap helps you understand which of the dashboard tabs is the most visited for this project.
- → A table summarises the breakdown of views per user, as well as the number of comments left by each user.

74

Version : 17.0.10 Date : 15/01/2018

Ref: SIM\_Squore

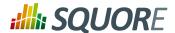

## 6. Integrating Squore on Your Network

## 6.1. Accessing Squore via HTTPS

You can configure WildFly to allow https access to Squore Server instead of http by following the instructions below.

#### Note

These instructions are based on the standard WildFly instructions from https://docs.jboss.org/ author/display/WFLY10/Security+Realms#SecurityRealms-DetailedConfiguration for securing the web server and use a self-signed certificate managed in the Java keystore, which may show a warning in users' browsers.

If your company supply their own certificate and you want to import it instead of generating one, refer to the instructions in Section 6.5, "Key and Certificate Management".

#### Tip

Ref: SIM\_Squore

It is also possible to use Apache as a reverse proxy on top of Squore Server to achieve the same result. For more information, consult Section 6.3, "Proxying Squore Server with Apache".

1. Generate a secret key/certificate and store it in a file called a "key store" (foo.keystore in the current directory). The certificate is valid for 30 years (10950 days). The password use for encryption is "secret". One important issue is the common name (CN) of the certificate. For some reason this is referred to as "first and last name". It should however match the name of the web server, or some browsers like IE will claim the certificate to be invalid although you may have accepted it already.

```
$ keytool -genkey -alias foo -keyalg RSA -keystore foo.keystore -validity
10950
Enter keystore password: secret
Re-enter new password: secret
What is your first and last name?
  [Unknown]: foo.acme.com
What is the name of your organizational unit?
  [Unknown]: Foo
What is the name of your organization?
  [Unknown]: acme corp
What is the name of your City or Locality?
  [Unknown]: Duckburg
What is the name of your State or Province?
  [Unknown]: Duckburg
What is the two-letter country code for this unit?
  [Unknown]: WD
Is CN=foo.acme.com, OU=Foo, O=acme corp, L=Duckburg, ST=Duckburg, C=WD
correct?
  [no]: yes
Enter key password for <deva> secret
    (RETURN if same as keystore password):
Re-enter new password: secret
```

Create a new security realm in WildFly's <SQUORE\_HOME>/server/standalone/configuration/ standalone.xml to configure an SSL Server identity:

```
<management>
<security-realms>
```

Version: 17.0.10 Date: 15/01/2018

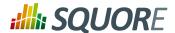

```
<security-realm name="SslRealm">
   <server-identities>
    <ssl>
     <keystore path="/path/to/foo.keystore" keystore-</pre>
password="keystore_password" alias="foo" key-password="key_password" />
   </ssl>
  </server-identities>
  </security-realm>
  <security-realm name="ManagementRealm">
 </security-realm>
 </security-realms>
</management>
```

#### Tip

You can use a relative path to the keystore file if you add a relativeto="jboss.server.config.dir" attribute to your keystore element.

Add a HTTPS listener next to the default HTTP listener in <SQUORE HOME>/server/standalone/ configuration/standalone.xml:

```
<http-listener [...] name="default" socket-binding="http" [...] />
<https-listener name="default-ssl" socket-binding="https" security-</pre>
realm="SslRealm"/>
```

Alternatively, if you want to completely disable HTTP access, remove the http connector.

Start Squore Server. The SSL port is 8443 + the offset selected at installation. By default you should therefore be able to access the web interface via https://localhost:8543 in your browser.

## 6.2. Redirecting from HTTP to HTTPS

After you enable HTTPS access to Squore Server following the steps described in Section 6.1, "Accessing Squore via HTTPS", you can redirect insecure traffic to HTTPS by modifying the web server's configuration and the Squore Server application:

- 1. Stop Squore Server
- 2. Extract the settings file:

```
cd <SQUORE_HOME>/deploy
jar xf squore-server.ear
jar xf squore-web.war
```

- 3. Modify Squore Server's web.xml:
  - → Open <SQUORE HOME>/deploy/squore-web.war/WEB-INF/web.xml in a text editor
  - → Add the following security-constraint element before the closing web-app element, as shown below:

```
<?xml version="1.0" encoding="UTF-8"?>
<web-app>
(...)
<security-constraint>
  <web-resource-collection>
   <web-resource-name>SECURE</web-resource-name>
  <url-pattern>/*</url-pattern>
```

Version: 17.0.10

76

Ref: SIM\_Squore

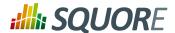

```
</web-resource-collection>
  <user-data-constraint>
    <transport-guarantee>CONFIDENTIAL</transport-guarantee>
    </user-data-constraint>
  </security-constraint>
</web-app>
```

4. Repackage the application:

```
cd <SQUORE_HOME>/deploy
jar cf squore-web.war
jar cf squore-server.ear
```

5. Edit the **http** connector in <SQUORE\_HOME>/server/standalone/configuration/standalone.xml to add a redirection to the https port:

```
<connector name="http" protocol="HTTP/1.1" scheme="http" socket-
binding="http" redirect-port="8543" />
```

6. Deploy the patched application following the instructions on https://openwiki.squoring.com/index.php/ Deploying A Patch#Since Squore 16.1.2.

#### Tip

Instead of using the command line, you can use 7zip on Windows to open the .ear and .war files and directly patch their contents.

## 6.3. Proxying Squore Server with Apache

It is possible to use Apache in a proxy/reverse proxy role on top of Squore Server. This approach makes use of the proxy and proxy\_wstunnel modules to handle web and websocket traffic between client browsers and Squore Server.

#### Note

Ref: SIM\_Squore

For more information about the Apache modules, consult http://httpd.apache.org/docs/2.4/mod/mod\_proxy.html and http://httpd.apache.org/docs/2.4/mod/mod\_proxy\_wstunnel.html.

The following configuration can be used to proxy Squore Server traffic in your Apache configuration file:

```
<VirtualHost *:80>
ServerName squore.example.com
ProxyPass / http://localhost:8180/
ProxyPassReverse / http://localhost:8180/
<Location />
   RewriteEngine on
   RewriteCond %{HTTP:UPGRADE} ^WebSocket$ [NC]
   RewriteCond %{HTTP:CONNECTION} Upgrade$ [NC]
   RewriteRule .* ws://localhost:8180%{REQUEST_URI} [P]
  </Location>
</VirtualHost>
```

These lines of configuration are the minimum required to guarantee that the necessary traffic to and from Squore. For more complex scenarios, including SSL and certificate configuration, refer to official Apache documentation on http://httpd.apache.org/docs/2.4/.

## 6.4. Using the LDAP Authentication Module

By default, Squore Server uses its own authentication mechanism, storing user information in the Squore database. An existing directory can be used in addition, so that all existing users your the directory can

\_\_77

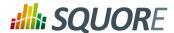

log into Squore without having to create accounts manually, and the user's full name, e-mail address and department can be imported automatically. The process described in this section explains how to configure a Squore administrator, set up the server to authenticate all new users as standard users when they log in via with their LDAP credentials and finally lists the configuration files that need to be modified to turn on LDAP authentication. After you integrate with LDAP, you will still be able to create and use users that are only known to Squore and do not exist in your directory.

#### Tip

Ref: SIM\_Squore

Before you start, ensure that you know:

- → The address of the LDAP server you want to connect to Squore.
- → The section(s) of the directory that contain the users that should be allowed to log into Squore.
- → The login and password of a user account allowed to browse the section(s) of the directory mentioned above.
- → Basic knowledge of your directory structure. Note that Squore was tested with Microsoft Active Directory on Windows Server 2008 and OpenLDAP on Ubuntu 12.04.

In order to enable LDAP authentication, follow these steps:

- 1. Decide which role will be associated to a user the first time they log into Squore. The default choices are:
  - → **STANDARD\_USER**: Standard users can view projects.
  - → ADVANCED\_USER: Advanced users can projects and create new ones.
  - → **ADMINISTRATOR**: Administrators can view projects and administer the server. They cannot create projects.

If none of these choices fit your needs, you can create a specific profile later by logging into Squore and going to **Administration > Profiles**. If no profile is specified, then the user will be assigned the **STANDARD\_USER** profile by default.

- 2. Decide which group new users will be part of the first time they log into Squore. The default choices are:
  - → users: Users from this group can view and create projects.
  - → admin: Users from this group can administer Squore and view projects but they cannot create projects.

If none of these choices fit your needs, you can create a specific group later by logging into Squore and going to **Administration > Groups**. If no group is specified, then the user will not be added to any group.

3. Configure WildFly: Edit <SQUORE\_HOME>/server/standalone/configuration/ standalone.xml, and locate the section providing the *squore-policy* security domain, which by default looks like this:

```
<security-domain name="squore-policy" cache-type="default">
  <authentication>
    <login-module code="Database" flag="sufficient">
    (...)
    </login-module>
    </authentication>
</security-domain>
```

4. Paste in the configuration LDAP and Active Directory before the default login module and uncomment the XML as needed. The security-domain should now look like this:

```
<security-domain name="squore-policy" cache-type="default">
  <authentication>
  <!-- LDAP login module -->
```

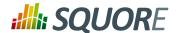

```
<!--
<login-module code="com.squoring.squore.server.security.LdapLoginModule"</pre>
flag="sufficient">
 <module-option name="java.naming.factory.initial"</pre>
value="com.sun.jndi.ldap.LdapCtxFactory"/>
 <module-option name="java.naming.provider.url" value="ldaps://domain-</pre>
controller:636/"/>
 <module-option name="java.naming.security.authentication" value="simple"/>
 <module-option name="baseCtxDN" value="ou=people,dc=example,dc=com"/>
 <module-option name="bindDN" value="cn=admin,dc=domain,dc=com"/>
 <module-option name="bindCredential" value="password"/>
 <module-option name="baseFilter" value="(uid={0})"/>
 <module-option name="rolesCtxDN" value="ou=groups,dc=example,dc=com"/>
 <module-option name="roleFilter" value="(member={1})"/>
 <module-option name="roleAttributeIsDN" value="false"/>
 <module-option name="roleAttributeID" value="cn"/>
 <module-option name="userCompositeName" value="cn"/>
 <module-option name="userMail" value="mail"/>
 <module-option name="userOrganizationUnit" value="ou"/>
 <module-option name="userId" value="uid"/>
</login-module>
-->
<!-- Active Directory login module -->
<!--
<login-module code="com.squoring.squore.server.security.LdapLoginModule"</pre>
flag="sufficient">
 <module-option name="java.naming.factory.initial"</pre>
value="com.sun.jndi.ldap.LdapCtxFactory"/>
 <module-option name="java.naming.provider.url" value="ldap://domain-</pre>
controller:389/"/>
 <module-option name="java.naming.security.authentication" value="simple"/>
 <module-option name="baseCtxDN" value="OU=Users,DC=EXAMPLE,DC=COM"/>
  <module-option name="bindDN"</pre>
value="CN=Administrator,OU=Administrators,DC=EXAMPLE,DC=COM"/>
 <module-option name="bindCredential" value="password"/>
 <module-option name="baseFilter" value="(sAMAccountName={0})"/>
 <module-option name="rolesCtxDN" value="OU=Users,DC=EXAMPLE,DC=COM"/>
 <module-option name="roleFilter" value="(sAMAccountName={0})"/>
 <module-option name="roleAttributeIsDN" value="true"/>
 <module-option name="roleAttributeID" value="memberOf"/>
 <module-option name="roleNameAttributeID" value="CN" />
 <module-option name="searchScope" value="ONELEVEL_SCOPE"/>
 <module-option name="userCompositeName" value="sAMAccountName"/>
 <module-option name="userMail" value="mail"/>
 <module-option name="userOrganizationUnit" value="department"/>
 <module-option name="userId" value="sAMAccountName"/>
</login-module>
-->
<login-module code="Database" flag="sufficient">
 (\ldots)
</login-module>
</authentication>
</security-domain>
```

Edit the security domain properties to reflect your setup (LDAP or Active Directory). The LDAP administrator shall provide the following information:

is protected by an Interdeposit Certification registered with Agence pour la Protection des Programmes under the Inter Deposit Digital Number IDDN.FR.001.390035.0005.000.5.P.2013.000.10600.

Version: 17.0.10 Date: 15/01/2018 79

Ref: SIM\_Squore

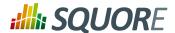

- → java.naming.provider.url: The URL of the directory server.
- → baseCtxDN: The fixed DN of the context to start the user search from.
- → **bindDN**: The DN used to bind against the Idap server for the user and roles queries. This is some DN with read/search permissions on the baseCtxDN and rolesCtxDN values.
- → bindCredential: The password for the bindDN
- → baseFilter: The search query sent by Squore to the LDAP server when authentificating. If the password is correct and the search returns true, the user is allowed to log into Squore. The default query checks that the login exists, but you can change it to check that the login is valid and that the user is part of a specific group for example, using the syntax &((condition1) (condition2)). For more information about LDAP query syntax, refer to https://technet.microsoft.com/en-us/library/aa996205(v=exchg.65).aspx. Note that the & characters must be written as an entity (&) in the settings file.
- → rolesCtxDN: The fixed DN of the context to search for user roles. This is required to exist, even though it is not used by Squore at the moment.
- → userCompositeName (optional): the field in the LDAP account that Squore will import and user as the user's full name.
- userMail (optional): the field in the LDAP account that Squore will import and user as the user's email address.
- → userOrganizationUnit (optional): the field in the LDAP account that Squore will import and user as the user's department.
- → userId (optional): the field in the LDAP account that Squore will use as a the final user login to create the account or log into the application. When no value is specified for this field, Squore uses the login as typed by the user on the login page.

#### Note

Using this field helps avoiding confusion with mixed-case logins. Squore Server considers **demo** and **Demo** as two separate users by default. By specifying that the login is taken from a specific field from your directory, you ensure that the same account is used no matter what case was used in the login form.

Note that for Active Directory, OU, DC and other keywords are all uppercase.

For more details on the WildFly configuration of the LDAP module and the more details about the available options, please refer to http://community.jboss.org/wiki/LdapExtLoginModule.

- 6. Start Squore Server.
- 7. Log in as administrator and configure the default group and profile information for users who log in for the first time in the LDAP configuration section of **Administration > System**.

#### Note

Note: It is highly recommended to use LDAPS instead of LDAP. In the <SQUORE\_HOME>/server/standalone/configuration/standalone.xml configuration file, configure the java.naming.provider.url property to use an LDAPS server. The URL of an LDAPS Server will look like the following: <a href="https://docs.port/">Idaps://docs.port/</a>.

The java instance used by WildFly shall be able to check the certificate of the LDAP server. If the LDAP certificate has not been signed by an "official" CA (self-signed certificate, or the company issued its own root CA), please refer to Section 6.5.2, "Import a certificate".

#### Tip

Ref: SIM\_Squore

User accounts created before you configured the connection to the directory still exist and can still log in.

80

Version : 17.0.10 Date : 15/01/2018

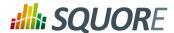

#### Tip

If you need to authenticate users on more than one branch in your directory, duplicate the login-module block and change the baseCtxDN and rolesCtxDN accordingly.

#### Note

The login module used has changed in Squore 2014-A-SP1 to support the import of extra user information, but you can still revert to the legacy authentication module if you are experiencing compatibility issues. To do so, change the login module code attribute in <SQUORE\_HOME>/server/standalone/configuration/standalone.xml from

<login-module code="com.squoring.squore.server.security.LdapLoginModule"
flag="sufficient">

to

```
<login-module code="org.jboss.security.auth.spi.LdapExtLoginModule"
flag="sufficient">
```

When using the legacy login module, you should set the following module option if you are using Active Directory:

```
<module-option name="allowEmptyPasswords" value="false"/>
```

This option prevents users from authenticating successfully when sending a blank password, as is the case when using some versions of Active Directory.

## 6.5. Key and Certificate Management

For more details on keys and certificates management with the **keytool** utility, please refer to the keytool(1) man page, or online documentation.

The system-wide keystore with CA certificates is a cacert file, which is located in the java.home/lib/security directory, where *java.home* is the runtime environment's directory.

Note: the default password of the system-wide keystore is changeit.

## 6.5.1. Import a private key and a certificate

The Java **keytool** utility does not support importing a private key directly from a file. First convert the private key into PKCS12 format, then merge that file with the Java keystore:

```
openssl pkcs12 -export -in server.crt -inkey server.key -name company -out file.p12
```

keytool -importkeystore -srckeystore file.p12 -destkeystore file.keystore -srcstoretype PKCS12 -destalias company

### 6.5.2. Import a certificate

To import a certificate into a keystore:

keytool-importcert-keystore file.keystore -file file.crt -alias company

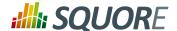

## 6.6. Configuring E-Mail Notifications

Squore allows users to configure automatic sending of e-mail notifications at the end of an analysis. In order to use this feature, Squore Server must be configured to communicate with an SMTP server.

Before you start, ensure that the following details are available:

- → The URL and port of your SMTP server
- → The username and password used to authenticate against the SMTP server
- → The e-mail address that you want to see used in the **from** field of the e-mails.

In order to configure the SMTP server integration:

1. Edit <SQUORE\_HOME>/server/standalone/configuration/standalone.xml, find the mail-session configuration, which by default looks like this:

```
<smtp-server outbound-socket-binding-ref="mail-smtp"/>
```

Complete the element to add in the username and password for the smtp server, and optionally turn on ssl:

3. Find the outbound-socket-binding element with the name attribute mail-smtp and edit the remote-destination sub-element as needed:

```
<outbound-socket-binding name="mail-smtp">
     <remote-destination host="localhost" port="25"/>
</outbound-socket-binding>
```

- 4. Start Squore Server.
- 5. Log in as administrator and go to **Administration > System**.
- 6. Set the value of the FROM e-mail address for notifications, as well as the Squore Server URL to be used in body of the e-mails, for example squore@domain.com and http://localhost:8180/SQuORE\_Server/.

## 6.7. Notifying Users by E-Mail

Squore allows notifying all users by e-mail when planned maintenance is necessary. If you have already configured e-mail notification as explained in Section 6.6, "Configuring E-Mail Notifications", follow these steps to send a maintenance e-mail:

1. Log in as administrator.

Ref: SIM\_Squore

- 2. Click Administration > System
- 3. Click on Notify users by e-mail.
- 4. Type a message subject and content and click Send to e-mail users.

The e-mail will be sent to all enabled users that have an e-mail address.

## 6.8. Embedding Dashboard Elements

All the charts displayed on the Squore Dashboard have a unique URL, so they can be embedded into other sites.

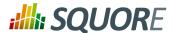

In order to find out what the URL of a chart is, follow these steps:

- 1. Log into Squore and view the dashboard of the project you want to get information from.
- 2. Click a chart to view it.
- 3. Click the Licon in the chart viewer to open the chart in a new browser window or tab.
- 4. Copy the URL of the chart, as displayed by your browser location bar.

The URL  $http://localhost:8180/SQuORE\_Server/squore/resource/chart/sCHART\_UID>.png.xhtml (the ?s= parameter is a way to work around the browser cache) is a permalink to this chart for this project version.$ 

## 6.9. Integration with Atlassian Confluence

It is possible to extract some elements from the Squore dashboard and integrate them into a Confluence page. This section details how to configure Squore Server and Confluence to trust each other and how to extract the URLs to display charts.

### 6.9.1. Squore Server Configuration

In order to allow Confluence to connect to Squore Server:

- 1. Edit <SQUORE\_HOME>/server/standalone/configuration/standalone.xml
- 2. Find the security-domain element named squore-policy.
- 3. Add a new login-module element, as shown below:

```
<security-domain name="squore-policy" cache-type="default">
        <authentication>
        <login-module code="com.squoring.squore.server.security.TrustedLoginModule"
    flag="sufficient"/>
        (...)
        </authentication>
</security-domain>
```

4. Restart Squore Server to take the new configuration into account.

#### Tip

Ref: SIM\_Squore

Because Confluence does not offer a single sign-on mechanism or authentication delegation, Confluence has to connect to Squore without using a password. This does not, however constitute a security risk, as the Squore user still has to exist and be allowed to view the target project in order for any information to be retrieved.

### 6.9.2. Confluence Admin Configuration

In order to allow Confluence users to add Squore elements, a Confluence administrator can create a macro to make it easier to include Squore elements into a page. You can find an example macro below.

```
## Macro title: Squore Dashboard Element Importer
## Macro category: External Content
## Macro has a body: N
## Body processing: No Body
##
## Developed by: Squoring Technologies
## Date created: 2013/07/28
```

Version: 17.0.10 Date: 15/01/2018

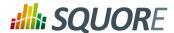

```
## @param squrl:title=Squore Server URL|type=string|required=true|desc=The Squore
## @param sqport:title=Squore Server Port|type=string|required=true|desc=The
Squore Server Port
## @param chart:title=Squore Element URL|type=string|required=true|desc=The URL
of the Squore Dashboard Element
## @param sizex:title=Squore Element Width|type=string|required=true|desc= The
Squore Element Width
## @param sizey:title=Squore Element Height|type=string|required=true|desc= The
Squore Element Height
## @param version:title=Version|type=enum|enumValues=Current version,Last
draft,Last baseline|default=Current version
#if ("Last draft"==$paramversion)
    #set($pversion="?version=last")
#elseif ("Last baseline"==$paramversion)
    #set($pversion="?version=last-baseline")
#else
    #set($pversion="")
#end
#set($login=$action.remoteUser.name)
<IFRAME frameborder="0" src="$paramsqurl:$paramsqport/SQuORE_Server/Export/</pre>
ChartExport.xhtml?user=$login&width=$paramsizex&height=$paramsizey&chart=
$paramchart$pversion" scrolling="no" width="$paramsizex" height="$paramsizey">
</IFRAME>
```

## 6.9.3. Adding Dashboard Elements

Ref: SIM\_Squore

The macro you added in the previous section should be available to other Confluence users as the form show below from External Content.

> Version: 17.0.10 Date: 15/01/2018

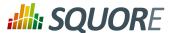

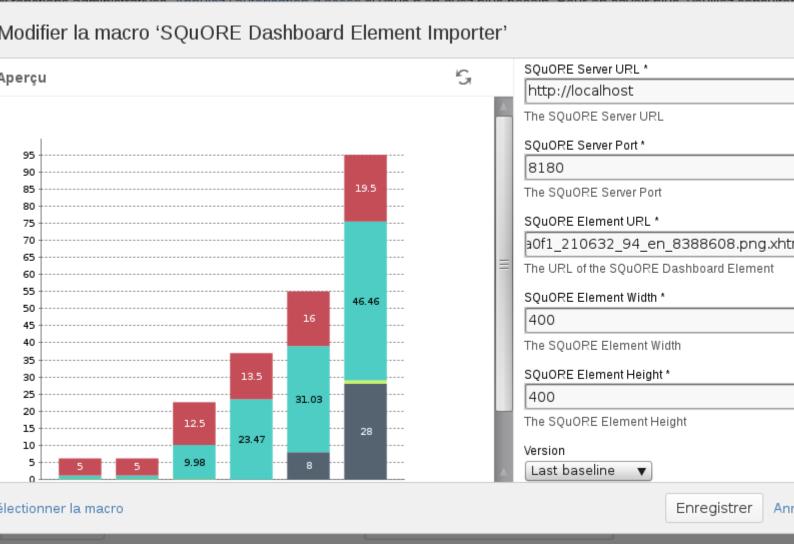

The Confluence Squore form

Users need to fill in the following details:

- → the Squore Server URL
- → the Squore Server port
- → the chart permalink (as retrieved according to the instructions in Section 6.8, "Embedding Dashboard Elements")
- → the desired width of the chart
- → the desired height of the chart
- → the version of the chart to display (exact, last or last baseline)

#### Note

Ref: SIM\_Squore

You can either link to the chart URL ending in .png or .json. Using the link ending with .json allows you to embed a fully interactive chart with tooltips and zoom functionality in Confluence (new in 17.0), while the link ending in .png only displays a static image of the chart.

Version: 17.0.10

85

Date: 15/01/2018

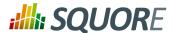

### Tip

You can add several charts on the same Confluence page.

## 6.10. Integration with CollabNet TeamForge

Squore for TeamForge Integration does not require any additional installation procedure.

### 6.10.1. Squore Configuration

The connection module must be configured in the file <SQUORE\_HOME>/server/standalone/configuration/standalone.xml by adding to the security-domain (name="squore-policy") / authentication section (before the **Database** login-module):

<login-module code="com.squoring.squore.server.security.CollabnetLoginModule"
flag="sufficient"/>

Restart Squore Server to apply the changes, and log in as administrator to finish configuring the integration via **Administration > System**. In the **Configuration** tab, fill in the information in the CollabNet section according to the values found in TeamForge.

- → TeamForge Server URL (without / at the end), for example http://localhost.
- → TeamForge Server Name (will appear in Squore export format list), for example TeamForge.
- → TeamForge artifact default status at export, for example Open.
- → TeamForge artifact default priority at export, for example 4.
- → **SvnEdge Main Repository URL**, for example http://localhost/svn.
- → **SvnEdge Viewer (viewvc) URL**, for example http://localhost/viewvc.
- → External System Id of SvnEdge (for ex: exsy1001), for example exsy1011.

### 6.10.2. TeamForge Configuration

Squore is integrated into TeamForge as a "linked application". Steps to add a Squore access to a TeamForge project are:

#### **Tab Configuration**

Project Admin > Project Toolbar > Linked Application > Create

- → Application Name: Squore
- → URL: http://localhost:8180/SQuORE\_Server/Export/CollabNet.xhtml (+ parameters)
- → Single Sign On Enabled: yes

#### Possible parameters are:

Ref: SIM\_Squore

- → squoreProjectId (the related Squore project Id)
- → squoreVersionId (the related Squore project version Id)
- → trackerId (The Id of the TeamForge project tracker)

If the squoreVersionId is not defined, the last version of the project will be automatically loaded.

Some Examples: (if Squore is running on localhost and on port 8180)

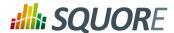

- Squore project Id 13 (last version) and TeamForge tracker Id tracker1004 http://localhost:8180/SQuORE\_Server/Export/CollabNet.xhtml? squoreProjectId=13&trackerId=tracker1004
- → Squore project Id 13, Squore project version 14 and TeamForge tracker Id tracker1004 http://localhost:8180/SQuORE\_Server/Export/CollabNet.xhtml? squoreProjectId=13&squoreVersionId=14&trackerId=tracker1004

### Tracker configuration

In order to see all fields of the Squore defect reports after export, the corresponding TeamForge tracker should have the following additional fields (individually optionals) with the "Text Entry" input type:

- → SQ\_Status
- → SQ Since
- → SQ Reasons
- → SQ Scope
- → SQ Artefact
- → SQ\_Path
- → SQ Comment

### 6.10.3. Integration Characteristics

### Accessing Squore through TeamForge

The access to Squore is done through a new URL: <a href="http://localhost:8180/SQuORE\_Server/Export/CollabNet.xhtml">http://localhost:8180/SQuORE\_Server/Export/CollabNet.xhtml</a>

### Automatic connexion

When clicking on the Squore tab in TeamForge, the TeamForge user is automatically identified into Squore. If he is not a Squore user, the connexion is forbidden (error message).

The dashboard is shown and points directly on the specified project with the specified version. (or last version if the corresponding parameter is not defined)

#### **Defect Report exports**

If the user is on the specified project, a new export format is available (name: see Section 6.10.1, "Squore Configuration": cntf.server.name). The export button will directly export the selected defect reports under the form of new artifacts into the corresponding TeamForge tracker.

#### Source Code View

Ref: SIM\_Squore

When visualising a source code, Squore retrieves the corresponding file using the viewvc application of the CollabNet SvnEdge server without asking the user a login and a password.

To use this functionality, the cntf.svn.url, cntf.viewvc.url and cntf.svn.exsy keys must be correctly set in the configuration file

If this functionality is not activated, the user has to use its own SVN login and password to access the source codes from Squore.

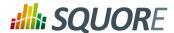

## 6.11. Squore Server Monitoring

Squore Server can be monitored with external tools on your network by connecting to administration URLs to retrieve information about the status of projects and users on the server.

Access http://localhost:8180/SQuORE\_Server/servlets/state/sessions to get a report of the current user sessions on Squore Server. The information is extracted as in CSV format as

session; login; session start; client

Access http://localhost:8180/SQuORE\_Server/servlets/state/projects to get a report of the existing projects on Squore Server. The information is extracted as in CSV format as

id;project name;model id;owner;creation time;number of versions;last version;last build;status;step start;step

The possible values of the status field are:

- → **0** Finished: the version has been successfully created.
- → 1 Warning: some warnings were raised during the last analysis.
- → 2 Error: the analysis finished with an error.
- → 3 Processing: the version is being created. When this status is returned, the current phase of the analysis will be specified in the step field and the time at which this step started will be specified in the step start.
- → **4** Offline: this project has no versions.
- → **5** Pending: this project is waiting for a free slot to start an analysis.

Note that in order to access these URLs you must be either:

- → A logged-in user with the Administrator profile, in which case you can access the URL from anywhere.
- → Requesting the URL from the computer that runs Squore Server, in which case the information is available without logging in.

#### Пр

Ref: SIM\_Squore

By writing your own script that queries the monitoring URLs regularly and saving the output to a CSV file, you can feed the information into monitoring tools like Nagios and monitor the health of Squore Server.

Version: 17.0.10 Date: 15/01/2018

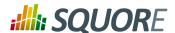

# 7. Sizing Squore Server and Database

This chapter provides information about the resource utilisation and impact of running a Squore server over time.

## 7.1. Project Size and Growth

The disk space necessary for analyses varies depending on your analysis model as well as the amount of information analysed.

As a result, it is difficult to predict accurately the amount of space that your Squore installation will use. After a few runs, you should be able to estimate disk space requirements by working out the space required to analyse an artefact with your analysis model. Keep in mind that the first version of a project is always more costly than subsequent analyses, and that an analysis with only a few changes will use a lot less space than an analysis where there are a lot of changes.

Here is an example based on the Risk Index model, one of the standard multi-language models shipped in Squore 16.1.

**Table 7.1. Project Characteristics** 

|                         | First Code Snapshot            | Second Code Snapshot          |
|-------------------------|--------------------------------|-------------------------------|
| Language Distribution   | C (13%), C++ (14%), Java (73%) | C (9%), C++ (11%), Java (80%) |
| Source Files            | 20000                          | 30000                         |
|                         |                                | 10% of previous code changed  |
| Classes                 | 28000                          | 47000                         |
| Methods and Functions   | 181000                         | 296000                        |
| Lines of Code           | 5.2M                           | 7.6M                          |
| Effective Lines of Code | 2.6M                           | 3.6M                          |
| Findings                | 157000                         | 234000                        |
| Action Items            | 7700                           | 6300                          |

#### **Table 7.2. Model Characteristics**

| Average metrics per artefact    | 160 |
|---------------------------------|-----|
| Average indicators per artefact | 15  |

#### Table 7.3. Project Cost

Ref: SIM\_Squore

|                 | Database Growth | Project Folder Growth |
|-----------------|-----------------|-----------------------|
| V1 (Snapshot 1) | +3.5GB          | +839MB                |
| V2 (Snapshot 1) | +100MB          | +1MB                  |
| V3 (Snapshot 2) | +3GB            | +1.1GB                |

## 7.2. Saving Space by Deleting Old Data Files

You can save disk space by keeping data files generated by Squore only for the last baseline version. This behaviour is enabled by default and can be overridden either by using a setting in your <SQUORE\_HOME>/

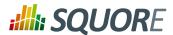

config.xml, or by changing the behaviour for each project. This can be useful when you want to debug the analysis data later.

→ In order to save all data files for all versions by default for every project, open <SQUORE\_HOME>/config.xml and projects element as shown below:

```
<data-providers keep-data-files="true"/>
```

The behaviour is applied after a server restart, and the old files are deleted when a new version is created.

- → In order to override the behaviour for a particular project in the web interface, check or uncheck the **Keep old versions data files** box when creating a new version of the project or when managing the project.
- → In order to override the behaviour for a particular project from the command line, use the parameter **keepDataFiles=true** | false when creating a new version of the project.

 Ref : SIM\_Squore
 Version : 17.0.10

 Date : 15/01/2018

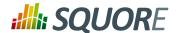

# Appendix A. Reference pages

### Name

install — Squore install script

### **Synopsis**

```
install[options...]data_dir
install-C[options...]data_dir
install-U inst_dir [options...]
```

### Description

Installs and configures Squore.

The most useful options when installing Squore are -b to open Squore to the network (accesses are restricted to localhost by default, specify **0.0.0.0** to open the server to connections from all clients on the network), and -k to deploy a licence file.

Alternatively, when upgrading an existing installation, use -U to specify the directory to upgrade.

Squore data is stored in the data\_dir directory.

### **Options**

Ref: SIM\_Squore

| -C                | Configure files only, does not create any database schema. This option may be used to reconfigure Squore after installation.      |
|-------------------|----------------------------------------------------------------------------------------------------|
| -U inst_dir       | Upgrade the installation pointed to by inst_dir.                                                                                  |
| -A                | Increase verbosity level.                                                                                                    |
| -S                | Use remote PostgreSQL server. This option may be used to point on an existing server (no cluster is created).                     |
| -P pg_dir         | Location of PostgreSQL executables.                                                                                               |
| -D cluster_dir    | PostgreSQL cluster directory to create (default: data_dir/cluster).                                                               |
| -s <i>size</i>    | PostgreSQL shared buffers size, in MB. Defaults to 25% of the memory available on the server.                                     |
| -r dbms           | Supported DBMS vendor (default: postgresql). Valid values: postgresql, oracle.                                                    |
| -h db_host        | Database server's host name (default: localhost).                                                                                 |
| -p db_port        | Database server's port number (default: DMBS dependent, $4561$ for postgresql).                                                   |
| -A db_admin       | Database administrator name (default: DMBS dependent, postgres for postgresql).                                                   |
| -d <i>db_name</i> | Squore database name (default: $squore$ ).                                                                                        |
| -u db_user        | Squore database user (default: squore).                                                                                           |
| -e                | Pick existing user and database (recommended for Oracle Database).                                                                |
| -J java_home      | Specify the Java home to use. Defaults to ${\it JAVA\_HOME}$ , and, if this variable is not set, to an OS specific value.         |
| -x size           | Java memory allocation pool, in MB (Xmx option). Defaults to 25% of the memory available on the server, with a minimum of 512 MB. |

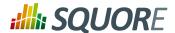

| -b bind_address           | WildFly bind address (default: <code>localhost</code> ). If you plan to use Squore from your local network, use <code>0.0.0.0</code> for the bind address. Otherwise access is restricted to connections from localhost only.                     |
|---------------------------|----------------------------------------------------------------------------------------------------|
| -o binding_offset         | WildFly binding port offset (default: $100$ ). This number is added to the default (8080 for http) to calculate the set of ports used for Squore Server. An offset of 100 means that Squore is accessible via http://localhost:8180/SQuORE_Server |
| -g PhantomJS port         | PhantomJS port (default: $3003$ ). The port to use for the embedded installation of PhantomJS.                                                                                                    |
| -T tmp_dir                | Squore temporary directory (default: /tmp/squore)                                                                                                    |
| -k squore-<br>license.p7s | Squore licensing key.                                                                                                    |

### Arguments

data\_dir

The Squore data directory, where Squore data is stored. That is, the database cluster (when managed by Squore), projects related files, and backups.

#### Name

sqexport.pl — Squore export utility

### **Synopsis**

```
sqexport.pl[option...]users[-r]
sqexport.pl[option...]groups[-m]
sqexport.pl[option...]versions -m[-l][-u id_user ]id_model
sqexport.pl[option...]versions -p[-l][-u id_user ]id_project
sqexport.pl[option...]artefacts -m[-R][--add-measure measure ...][-T type ...]
[-L level ][-u id_user ]id_model
sqexport.pl[option...]artefacts -p[-R|-r id_rvers ][--add-measure measure ...][-T type ...][-L level ][-u id_user ]id_project[id_vers]
```

### Description

Ref: SIM\_Squore

The **sqexport.pl** script connects to the Squore database and exports data into the CSV format.

This command extracts raw data from the database. That is, it does not read i18n files or model properties to translate strings.

Columns common to the versions and artefacts exports are:

- 1. *model\_id* the database identifier of the model (verbose mode only).
- 2. *model* the model name.
- 3. *app\_id* the database identifier of the project (verbose mode only).
- 4. *app\_name* the project name.
- 5. root\_id the database identifier of the root artefact (verbose mode only).
- 6. v\_id the database identifier of the version (verbose mode only).

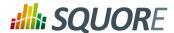

7. *v\_name* - the version name.

#### Users export

These columns are exported:

- 1. *uid* the database identifier of the user (verbose mode only).
- 2. login the login of the user.

```
sqexport.plusers[-r]
```

This command exports all user information for all Squore users. The output contains these additional columns:

- 1. fullname the full name of the user.
- 2. email the e-mail of the user.
- 3. password the SHA-1 of the user password, base 64 encoded.
- 4. department the department of the user.

When the -r option is specified, the user profiles are exported instead. The output contains these additional columns:

- 1. role id the database identifier of the profile (verbose mode only).
- 2. role the profile name of the user.

#### Groups export

These columns are exported:

- 1. qid the database identifier of the group (verbose mode only).
- 2. group the name of the group.

```
sqexport.pl groups[-m]
```

This command exports all Squore groups.

When the -m option is used, group members are exported instead. Here are the additional columns in this mode:

- 1. *uid* the database identifier of the group member (verbose mode only).
- 2. login the login of the group member.

#### Versions export

Ref: SIM\_Squore

These additional columns are exported:

- 1. *status* the project's version status.
- 2. sl\_rank the (numeric) rank of the level of the project.
- 3. *level* the level of the project.
- 4. app\_name The project name.

```
\verb|sqexport.plversions-m[-l][-u id\_user ]| id\_model|
```

This form exports all versions of projects that use the model identified by  $id\_mode1$ . If -1 is used, only the last version of each project is exported.

Version: 17.0.10

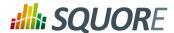

The  $id\_user$  is used to restrict output data, using access controls defined in Squore. If not supplied, versions and projects are exported regardless of access control lists.

```
sqexport.pl versions -p[-l][-u id_user ]id_project
```

This form exports all versions of the project identified by  $id\_project$ . If -1 is used, only the last version of the project is exported.

The  $id\_user$  is used to restrict output data, using access controls defined in Squore. If not supplied, versions and projects are exported regardless of access control lists.

#### Artefacts export

These additional columns are exported:

- 1. art id the database identifier of the artefact.
- 2. art\_path the path of the artefact.
- 3. art name the name of the artefact.
- 4. type the type of the artefact.
- 5. *sl rank* the (numeric) rank of the level of the artefact.
- 6. level the level of the artefact.
- 7. *trend* the trend of the artefact, compared to the reference version (with -R or -r only). Values are 'N' for new artefacts, 'A' for artefacts that improved, 'v' for artefacts that regressed, and '=' for others.
- 8. \*- the measure values, as specified with the --add-measure options.

```
sqexport.plartefacts -m[-R][--add-measure measure ...][-T type ...][-L level
][-u id_user ]id_model
```

Exports all artefacts of the  $id\_mode1$  model, eventually filtered out by the -T and -L filters. Both parameters of these options are identifiers of the types and the level, as specified in the model. This is possible to specify types separated by a comma, or multiple -T options. Such types are then OR-ed.

Only artefacts that belong to the last version of projects are exported. If the -R option is set, the trend of levels of artefacts is computed against the last but one version of the projects. By default, there is no trend computation.

Use the --add-measure option to specify the list of measures to add to the output. Use with caution on large result sets.

The  $id\_user$  is used to restrict output data, using access controls defined in Squore. If not supplied, artefacts are exported, regardless of access control lists.

This form exports artefacts of the  $id\_project$  project in its  $id\_vers$  version. If  $id\_vers$  is not specified, the last version if the project is used. Artefacts may be filtered out with the -T type and -L level options.

The reference version to compute trends of levels of artefacts is either set with  $-\mathbb{R}$  (use the version right before  $id\_vers$ ), or with -r  $id\_rvers$  to set an explicit version of the project.

Use the --add-measure option to specify the list of measures to add to the output. Use with caution on large result sets.

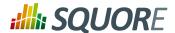

The  $id\_user$  is used to restrict output data, using access controls defined in Squore. If not supplied, artefacts are exported, regardless of access control lists.

## Global options

These options are common to all export types.

| -h <i>host</i>   | Overrides the database host name.                                                                                                    |
|------------------|----------------------------------------------------------------------------------------------------|
| -p <i>port</i>   | Overrides the database port number.                                                                                                    |
| -d <i>dbname</i> | Overrides the database name.                                                                                                    |
| -u <i>user</i>   | Overrides the database user name.                                                                                                    |
| -f <i>file</i>   | Set the CSV output file. If not specified, the output is written to the standard output.                                                                                                   |
| -s sep           | Set the CSV separator. Defaults to the ';' character.                                                                                                    |
| -Sslices         | Specifies a subset of columns to write, starting from 0. The column numbering is computed against the verbose mode, not the standard mode. Separate column numbers with the ',' character. |
| -A               | Turns on the verbose mode. Exports additional columns (mainly internal database ids), and displays some SQL and post processing timings.                                                   |

## **Export options**

| -a          | Turns on export at the artefact level.                                                                                                    |
|-------------|----------------------------------------------------------------------------------------------------|
| -m          | Turns on export at the model level.                                                                                                    |
| -p          | Turns on export at the project level.                                                                                                    |
| -C          | Counts entries only, do not list all of them.                                                                                                    |
| -1          | Exports the last version of each project only.                                                                                                    |
| -R          | Set the reference version for delta or trend computations to the last but one version of the project, from either its last version, or the user supplied version.                 |
| -r id_rvers | Set the reference version for delta or trend computations to the version pointed to by the $id\_rvers$ .                                                                          |
| -T type     | Filter artefacts of types $type$ , which is the external id of the artefact type, as specified by the model, like APPLICATION, CLASS, FUNCTION, etc. Types may be coma separated. |
| -L level    | Artefacts shall have the level $level$ , which is the external id of the level of performance of a scale, as specified by the model, like LEVELA, LEVELB, etc.                    |

### **Examples**

```
sqexport.plartefacts-m-T FILE-L LEVELG1
```

This command lists all artefacts of type FILE, that are rated LEVELG. The scope of the search is limited to the artefacts that belong to the model 1, which is its database id. There is no trend computation.

### Exit status

Ref: SIM\_Squore

- 0 CSV successfully generated.
- 2 Syntax or usage error.
- \* The script failed. See stderr for an error message.

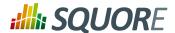

### Name

sgimport.pl — Squore import utility

### Synopsis

```
sqimport.pl[option...]users[-P|-r]
sqimport.pl[option...]groups[-m]
```

### Description

The **sqimport.pl** script imports CSV data into the Squore database.

The script stops as soon as an error is encountered (SQL constraint violation, invalid input format, etc.), and modifications are discarded.

#### Users import

```
sqimport.plusers[-P|-r]
```

This command imports Squore users.

The CSV shall contain these columns (columns are mandatory, unless explicitly specified):

- 1. login the login of the user.
- 2. fullname the full name of the user.
- 3. email the e-mail of the user.
- 4. *password* the SHA-1 of the user password, base 64 encoded, or the password in clear if the −P option has been specified (optional).
- 5. department the department of the user (optional).

Users have additional properties in Squore, like the number of connections, the selected locale, etc. Such properties are set to their default value.

When the -r is set, this command imports Squore user profiles instead. The CSV shall contain these columns (columns are mandatory):

- 1. login the login of the user.
- 2. *profile* the profile of the user.

### Groups import

Ref: SIM\_Squore

```
sqimport.pl groups[-m]
```

This command imports Squore groups.

The CSV shall contain this column:

1. group - the name of the group.

When the -m option is used, group members are imported into Squore, and the input file shall have these columns:

1. *group* - the name of the group.

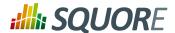

2. login - the login of the group member.

### Global options

These options are common to all import types.

-h host Overrides the database host name.-p port Overrides the database port number.

-d *dbname* Overrides the database name.-u *user* Overrides the database user name.

-f file Set the CSV input file. If not specified, CSV data is read from the standard input.

-s sepSet the CSV separator. Defaults to the ';' character.-nThe CSV file does not contain the header line.

-S slices Specifies the subset of columns to use, in the CSV input file, starting from 0. This can be

used to reorder input columns as well. Separate column numbers with the ',' character.

-v Turns on the verbose mode.

### Import options

-m The CSV input contains group membership definitions.

### Examples

```
sqimport.pl-f users.csv users
```

This command imports users defined in the users.csv file into the database.

### Exit status

- CSV successfully imported.
- 2 Syntax or usage error.
- \* The script failed. See stderr for an error message.

#### Name

- reset Squore data

### **Synopsis**

sqadm reset -P

### Description

This command clears both the database content, and internal storage files used by Squore. So far, the -P and -D options are mandatory.

The shall be executed on a stopped Squore server, but a running database.

### **Options**

Ref: SIM\_Squore

-h, --help Display help information and exit.

Version : 17.0.10

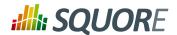

-P, --project-only Reset project related data only.

Use this option to keep management related settings, like roles, users, global

settings, etc.

-y, --no-prompt Do not prompt for confirmation.

--jdbc-url *url* Database url of the form jdbc:subprotocol:subname.

--jdbc-user user Database user.

-D dir, --data-dir Squore projects directory.

dir

Ref: SIM\_Squore

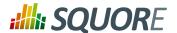

## **Index**

End Users, 4

Ref: SIM\_Squore

#### **Symbols** Н \* What's New in Squore 17.0? host, 63 Embed fully interactive charts in Confluence, 85 I Find your Squore version from the command line, Installation Folder, 50 PhantomJS advanced configuration to work Installer around issues downloading charts from Microsoft Linux. 33 Edge, 54 Windows, 16 PhantomJS advanced configuration to work around network issues, 54 Squore Server includes a distribution of Java, 7 PhantomJS that is started and stopped at the same time as the main server and is used to generate K reports., 3 keystore, 76 L Architecture, 3 **LDAP, 78** Default group, 78 R Licence Backup, 54 Licence File, 8 baseCtxDN, 81 Remote Licence, 62 Browser Compatibility, 7 Licence File, 60 Licencing, 5 login-module, 81, 83 Certificates, 81 M client, 52 code, 81 mail-session, 82 Maintenance, 82 Collaboration Allow users to contact project owners to gain Memory, 7 Mobile Devices, 15 access to a project, 55 Command Line Interface, 4 N Concurrent Analyses, 59 Confluence, 83 Nagios, 88 connector, 76, 77 name, 62, 82 Continuous Integration, 4, 14 0 D Oracle, 3 Database outbound-socket-binding, 63, 82 Reset, 54 P Restore, 54 Default User, 43, 48 Permalinks, 82 Disk Space, 7 port, 63, 63 distant-url, 55 Ports, 57, 58 PostgreSQL, 3 E Prerequisites, 7 Project Queue, 59 ejb-security-realm, 63 projects, 90 E-mail Notification, 82 E-Mail Notifications, 81 R Embedding Squore charts into other applications, 82

relative-to="jboss.server.config.dir", 76

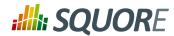

remote-destination, 63, 82 remote-ejb, 63 rolesCtxDN, 81

### S

security-constraint, 76 security-domain, 78, 83 security-realm element, 63 Server Application Server, 3, 4 Database Server, 3 Licence Server, 5 Running multiple Servers, 5 server, 62 SMTP Server, 81 sqctl, 49 Squore Mobile, 15 Squore Monitoring, 88 squore-url, 55 Start Menu, 43 Statistics, 65

### T

TeamForge, 86 Themes, 60 Timeout, 59, 59

### U

User Accounts, 63

#### W

Ref: SIM\_Squore

web-app, 76 WildFly, 4